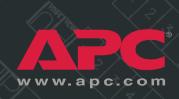

# InfraStruXure

# 80kW

Symmetra PX UPS
XR Battery Enclosure
PDU with System Bypass
Remote Distribution Panel

Operation and Maintenance Manual

208/480/600V

# **Contents**

| Safety |                                                              | 3 |
|--------|--------------------------------------------------------------|---|
| Wa     | rnings                                                       |   |
|        | Safety symbols used in this guide                            |   |
|        | Installation/Maintenance                                     |   |
|        | Maintenance performed while the PDU is receiving input power |   |
|        | Total Power Off                                              |   |
|        | DANGER—Risk of Electric Shock!                               |   |
|        | Batteries—CAUTION5                                           |   |
|        | Class A ITE                                                  |   |
| Оре    | How to transfer the LIPS into maintenance bypass operation 7 |   |
|        | How to transfer the UPS into maintenance bypass operation 7  |   |
|        | How to return from maintenance bypass operation 10           |   |
|        | How to ensure Total Power Off                                |   |
|        | How to apply power to the system                             |   |
| Symme  | etra PX UPS (80kW)1                                          | 9 |
| Ove    | erview 19                                                    |   |
|        | Front view                                                   |   |
|        | Front view (interior)                                        |   |
|        | Front view (lower interior)                                  |   |

|    | Operation                               | 22 |    |
|----|-----------------------------------------|----|----|
|    | Display interface22                     |    |    |
|    | Navigating screens23                    |    |    |
|    | Top-Level Status Screen                 |    |    |
|    | Top-Level Menu Screen24                 |    |    |
|    | Control screen                          |    |    |
|    | Status screens                          |    |    |
|    | Setup screen                            |    |    |
|    | Accessories screen                      |    |    |
|    | Logging screens                         |    |    |
|    | Display screens                         |    |    |
|    | Diag screens29                          |    |    |
|    | Help screens                            |    |    |
|    | Troubleshooting                         | 30 |    |
|    | General status                          |    |    |
|    | General fault                           |    |    |
|    | Module failure                          |    |    |
|    | Threshold alarm34                       |    |    |
|    | Bypass                                  |    |    |
|    | Maintenance                             | 36 |    |
|    | Handling and transport                  |    |    |
|    | Module replacement                      |    |    |
|    | How to obtain replacement modules       |    |    |
|    | How to replace a power module           |    |    |
|    | How to replace an intelligence module40 |    |    |
|    | How to replace cards                    |    |    |
|    | Replacement parts                       |    |    |
|    | How to return modules to APC42          |    |    |
|    | Specifications                          | 43 |    |
| XR | Battery Enclosure                       |    | 45 |
|    | Overview                                | 45 |    |
|    | Front view (interior)                   |    |    |
|    | Troubleshooting                         | 47 |    |
|    |                                         |    |    |

| Maintenance                                           | 48   |
|-------------------------------------------------------|------|
| Replacement parts                                     |      |
| How to replace a card                                 |      |
| Battery replacement                                   |      |
| How to obtain replacement batteries 50                |      |
| How to replace a battery unit                         |      |
| Specifications                                        | 52   |
| U with System Bypass and RDP                          |      |
| Overview                                              | . 53 |
| PDU front view (exterior)                             |      |
| Front view (interior)                                 |      |
| Front view (door open)                                |      |
| Rear view (interior)                                  |      |
| RDP front view (door open)                            |      |
| Operation                                             | . 59 |
| Display interface                                     |      |
| Top-level status screens                              |      |
| Top-level Menu screen                                 |      |
| Navigating through screens60                          |      |
| Password-protected screens                            |      |
| Load-Meter screen                                     |      |
| Volt-Meter screen                                     |      |
| Contacts screen                                       |      |
| Breakers screen                                       |      |
| Alarms screen                                         |      |
| Panel screen                                          |      |
| Config screen69                                       |      |
| Customization                                         | . 72 |
| How to connect contacts to the PDU Monitoring Unit 72 |      |
| Maintenance                                           | . 74 |
| Important safety instructions                         |      |
| How to add a breaker on the PDU or RDP                |      |
| How to add a power cord to the PDU or RDP             |      |
|                                                       |      |

| Product Information                                   | <b>79</b> |
|-------------------------------------------------------|-----------|
| Warranty 79                                           |           |
| InfraStruXure Standard Warranty                       |           |
| Service Packages                                      |           |
| 1-Day On-Site Training Service                        |           |
| 1-Year on-site service—InfraStruXure Type B 80        |           |
| Remote Monitoring Service—InfraStruXure Type B83      |           |
| Network integration service —all product lines83      |           |
| Preventative Maintenance Visit—InfraStruXure Type B85 |           |
| Start-Up Service—InfraStruXure Type B                 |           |
| Life-Support Policy89                                 |           |
| APC Three-Phase Systems                               |           |
| How to Contact APC                                    |           |
| APC Worldwide Customer Support                        |           |
| How to Obtain Service 91                              |           |
| Obtaining service91                                   |           |

## **About this Manual**

This manual is intended for end-users of an 80kW InfraStruXure system. It covers the operation and basic maintenance of the following InfraStruXure products:

- Symmetra PX UPS
- XR Battery Enclosure
- PDU with System Bypass
- Remote Distribution Panel

For additional information about these products, see the following manuals that were included with the PDU:

- The InfraStruXure 80kW Installation and Start-Up Manual (990-1467) covers the installation, start-up, and configuration of an entire Type B InfraStruXure power and rack solution.
- The 80kW Utility Connection instruction sheet (990-1469) provides specific instructions for the electrician connecting power to the PDU with System Bypass.

If you also purchased InfraStruXure-certified products that are not listed above, see the documentation included with each product for specific safety, installation, and operation instructions.

Illustrations

The illustrations of products in this manual may vary slightly from the products in your InfraStruXure system.

# Safety

# Warnings

# Safety symbols used in this guide

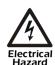

Indicates a hazard, which, if not avoided, could result in injury or death.

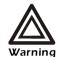

Indicates a hazard, which, if not avoided, could result in damage to a product or other property.

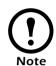

Indicates important information.

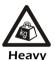

Indicates a heavy load that should not be lifted without assistance.

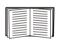

Indicates that more information is available on this subject in a different section of this manual.

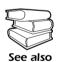

Indicates that more information is available on the same subject in a different manual.

SAVE THESE INSTRUCTIONS. This manual contains important instructions that must be followed during installation and maintenance of the InfraStruXure system.

### Installation/Maintenance

Only a certified electrician can:

• connect the PDU with System Bypass to utility power

Only a certified electrician or an APC Field Service Engineer can:

- connect the PDU with System Bypass to the Symmetra PX UPS
- perform maintenance of the PDU with System Bypass

When you connect the PDU with System Bypass to utility power, you must install a circuit breaker to protect the PDU with System Bypass against short-circuit current.

Determine the type of circuit breaker that you need to install:

| Input Voltage | Circuit Breaker Sizing |
|---------------|------------------------|
| 208 V         |                        |
| 480 V         |                        |
| 600 V         |                        |

# Maintenance performed while the PDU is receiving input power

APC does not recommend that you perform maintenance of the PDU with System Bypass while it is receiving input power. However, APC is aware that due to the critical nature of data center loads, this may occur. If performing maintenance while the PDU is receiving input power, observe the following precautions to reduce the risk of electric shock:

- 1. Never work alone.
- 2. Perform the maintenance only if you have a certified electrician who is trained in the hazards of live electrical installation.
- 3. Know the procedure for disconnecting electricity to the PDU with System Bypass and the data center in the event of an emergency.
- 4. Wear eye protection and use rubber-insulated gloves and rubber-insulated boots. If rubber-insulated gloves are not available, work with one hand in your pocket or behind your back to prevent an arm-to-arm electric shock.
- 5. Use double-insulated tools. If double-insulated tools are not available, insulate all tools with electrical tape.
- 6. Use electrical tape to insulate uninsulated conductive parts.
- 7. Always follow local and site regulations when working on the PDU with System Bypass.

#### **Total Power Off**

- 1. Set the Symmetra PX UPS **System Enable** switch to Off.
- 2. Set the Symmetra PX UPS **DC Disconnect** switch to Off.
- 3. Set the PDU with System Bypass Main Input switch to Off.
- 4. Set the **DC Disconnect** breaker of each XR Battery Enclosure to Off.
- 5. Set the utility power circuit breaker to Off.
- 6. Disconnect the batteries in the UPS by pulling them out approximately 25 mm from their normal position.
- 7. Disconnect the batteries in the XR Battery Enclosure by pulling them out approximately 25 mm from their normal position.

# DANGER—Risk of Electric Shock!

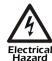

Hazardous, live parts inside the Symmetra PX UPS are energized from the battery supply even when the AC power is disconnected.

Hazardous, live parts may exist inside the PDU with System Bypass because of the Symmetra PX UPS inverter even when the AC power is disconnected. Test any electrical parts before touching them.

#### **Batteries—CAUTION**

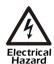

Risk of Electrical Shock and Energy Hazard, 96 V, 7.2 Ah battery.

To replace a battery unit, use only the same APC Battery Unit, model SYBTU1.

Before replacing batteries, remove conductive jewelry such as chains, wrist watches and rings. High short-circuit current through conductive materials could cause severe burns.

Do not dispose of batteries in a fire. The batteries may explode.

Do not open or mutilate batteries. Released electrolyte is toxic and harmful to the skin and eyes.

#### Class A ITE

This is a Class A product, based on the standard of the Voluntary Control Council for Interference by Information Technology Equipment (VCCI). If this equipment is used in a residential environment, radio disturbance may occur, in which case, the user may be required to take corrective actions.

# InfraStruXure System

# **Operation**

### How to transfer the UPS into maintenance bypass operation

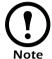

Select **Help** from the top-level menu screen of the PDU display interface and select the first help topic, **Putting the PDU into Maintenance Bypass**, or follow the procedure below.

When servicing the UPS, transfer the UPS into maintenance bypass operation. When the UPS is operating in maintenance bypass, input power flows directly to the PDU and out to the load equipment.

- 1. Command the UPS into static bypass operation through the UPS display interface:
  - a. Press the ESC key at the top-level status screen to open the top-level menu.
  - b. Select **Control** on the top-level menu and press the ENTER key.
  - c. Select **UPS Into Bypass** on the **Control** menu and press the ENTER key.
  - d. Confirm the selection on the next screen: select **Yes, UPS into Bypass** and press the ENTER key.

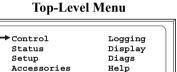

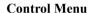

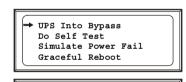

Graceful Turn Off Start Runtime Cal Turn Load On/Off

#### **Confirmation Screen**

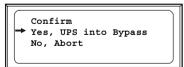

The BYPASS LED illuminates and the following screens appear:

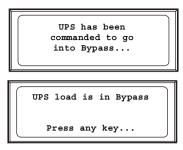

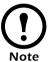

The **H3** LED above the **Q3** breaker illuminates, indicating that it is safe to operate the **Q3** breaker.

2. Close (turn ON) the **Q3** breaker on the PDU with System Bypass.

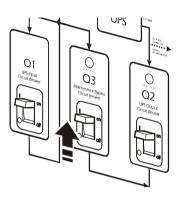

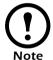

The **H2** LED above the **Q2** breaker illuminates, indicating that it is safe to operate the **Q2** breaker.

3. Open (turn OFF) the **Q2** breaker on the PDU with System Bypass.

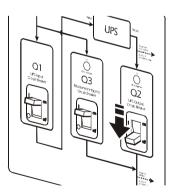

4. Set the Symmetra PX UPS **System Enable** switch to the OFF position.

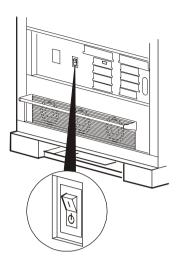

5. Set the XR Battery Enclosure **DC Disconnect** breaker to the OFF position.

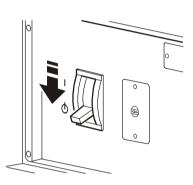

6. Open (turn OFF) the **Q1** breaker on the PDU with System Bypass.

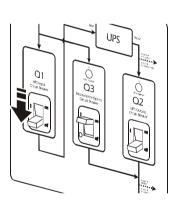

The UPS is now in maintenance bypass operation.

### How to return from maintenance bypass operation

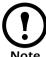

Select **Help** from the top-level menu screen on the PDU display interface and select the second help topic, **Returning from PDU Maintenance Bypass**, or follow the procedure below:

1. Close (turn ON) the **Q1** breaker on the PDU with System Bypass.

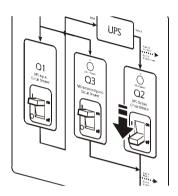

2. Set the Symmetra PX UPS **System Enable** switch to the ON position.

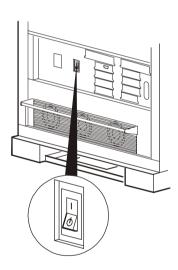

3. Set the XR Battery Enclosure **DC Disconnect** breaker to ON.

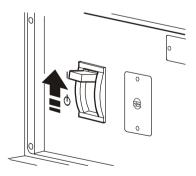

The UPS will show a Forced Bypass message on the display interface and the Fault LED will be red.

- 4. Command the UPS to apply power to the load:
  - a. Press the ESC key at the top-level status screen to open the top-level menu and have access to eight submenus.
  - b. Select Control and press the ENTER key.

a. Select **Turn UPS On** from the **Control** menu and press the ENTER key.

b. On the next screen: select **Yes, UPS Load ON** and press the ENTER key.

**Top-Level Menu** 

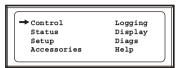

#### Control Menu

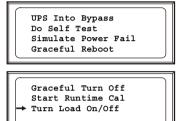

#### **Confirmation Screen**

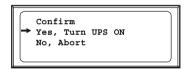

The LOAD ON LED illuminates and the interface displays the following two screens:

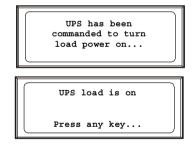

- 5. Command the UPS into static bypass operation through the UPS display interface:
  - a. Press the ESC key at the top-level status screen to open the top-level menu.
  - b. Select **Control** on the top-level menu and press the ENTER key.

**Top-Level Menu** 

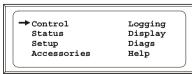

c. Select **UPS Into Bypass** on the **Control** menu and press the ENTER key.

### **Control Menu**

→ UPS Into Bypass Do Self Test Simulate Power Fail Graceful Reboot

Graceful Turn Off Start Runtime Cal Turn Load On/Off

#### **Confirmation Screen**

d. Confirm the selection on the next screen: select **Yes**, **UPS into Bypass** and press the ENTER key.

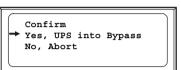

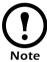

The **H2** LED above the **Q2** breaker illuminates indicating that it is safe to operate the **Q2** breaker.

6. Close (turn ON) the **Q2** breaker on the PDU with System Bypass.

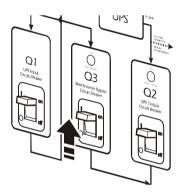

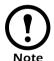

The **H3** LED above the **Q3** breaker illuminates, indicating that it is safe to operate the **Q3** breaker

7. Open (turn OFF) the **Q3** breaker on the PDU with System Bypass.

The UPS automatically comes out of Static Bypass.

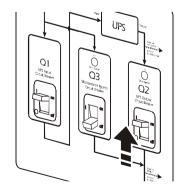

### How to ensure Total Power Off

1. Set the Symmetra PX UPS **System Enable** switch to the OFF position.

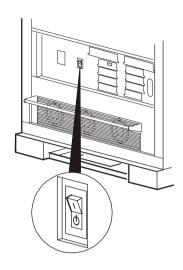

2. Set the XR Battery Enclosure **DC Disconnect** breaker to the OFF position.

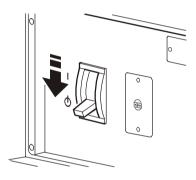

3. Pull out all battery units in the XR Battery Enclosures to the red battery disconnect line.

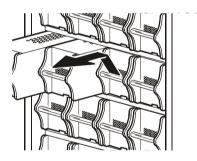

4. Set the Main Input switch on the PDU with System Bypass to the OFF position.

Graphic under construction

5. Open (turn OFF) the **Q1**, **Q2**, and **Q3** breakers on the PDU with System Bypass.

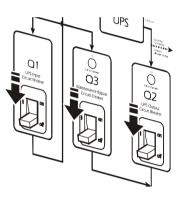

6. Set the utility power breaker to the OFF or Locked Out position.

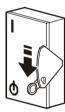

### How to apply power to the system

1. Set the utility power breaker to ON.

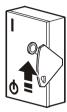

2. Set the Main Input switch on the PDU with System Bypass to ON.

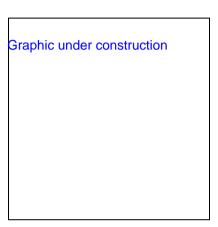

- 3. Ensure that all battery units in the XR Battery Enclosures are fully pushed and locked into position.
- 4. Close (turn ON) the **Q1** breaker on the PDU with System Bypass to apply power to the UPS.

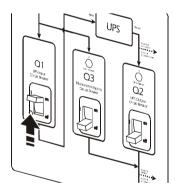

5. Set the UPS System Enable switch to ON

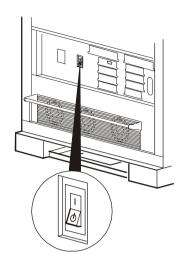

6. If applicable, set the XR Battery Enclosure **DC Disconnect** breaker to ON.

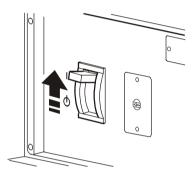

When the **System Enable** switch is placed in the ON position, the Startup screen appears on the display interface of the Symmetra PX UPS.

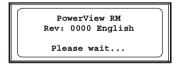

The top-level status screen appears on the display interface. This may take up to 40 seconds.

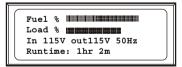

- 7. Read the messages displayed on the Symmetra PX UPS display interface:
  - a. Note any alarms and verify that they are appropriate for start-up conditions.
  - b. Verify that the Symmetra PX UPS accepts the input.

Fuel % Load % ! In 115V out115V 50Hz Runtime: 1hr 2m

**Top-Level Status Screen** 

- 8. Command the UPS to apply power to the load:
  - a. Press the ESC key at the top-level status screen to open the top-level menu and have access to eight submenus.
  - b. Select Control and press the ENTER key.

**Top-Level Menu** 

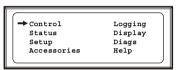

c. Select Turn UPS On from the Control menu and press

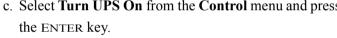

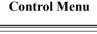

UPS Into Bypass

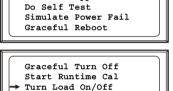

d. On the next screen: select Yes, UPS Load ON and press the ENTER key.

#### **Confirmation Screen**

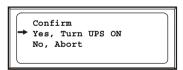

The LOAD ON LED illuminates and the interface displays the following two screens:

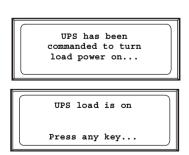

9. To apply power to the PDU distribution panel, close (turn ON) the **Q2** breaker on the PDU.

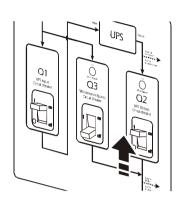

10.To apply power to the PDU power cords and connected equipment, close (turn ON) the PDU and RDP distribution panel breakers.

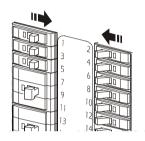

# Symmetra PX UPS (80kW)

# **Overview**

The Symmetra PX UPS is a 10–80kW scalable, modular, N+1 UPS housed in a NetShelter VX enclosure. The enclosure supports up to nine power modules, which are replaceable without interrupting power to the load and easily slide into the enclosure.

The Symmetra PX UPS accepts 208-volt input from the PDU with System Bypass and returns 208-volt power to the PDU with System Bypass for distribution to equipment enclosures. Connection to and from the PDU with System Bypass is performed by APC Field Service Engineers during installation of your InfraStruXure system.

#### Front view

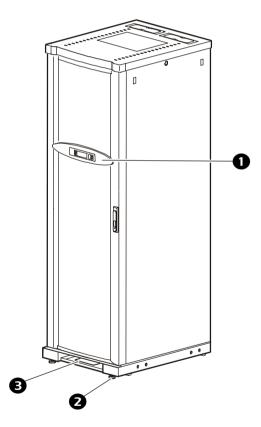

- **Oisplay interface**—The display interface is attached to the name plate on the front door of the enclosure. It has an LCD, five-button interface, basic status lights, and a beeper.
- **2** Leveling feet—The feet adjust for leveling the enclosure. All enclosures must be level before installation of the system begins.
- **3 Documentation tray**—The tray provides easy access to and storage for important documentation.

#### Front view (interior)

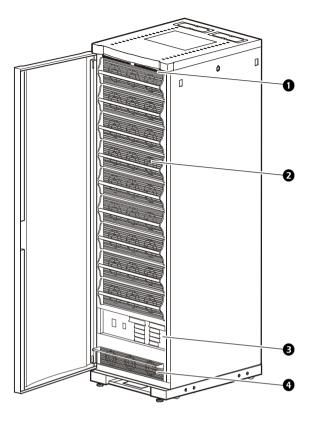

- Intelligence modules —The MIM (main intelligence module) is the main controller of the Symmetra PX UPS system. It reports status, configures the UPS, performs UPS diagnosis, manages power and batteries, controls general UPS performance, regulates output voltage, and shares output current. The RIM (redundant intelligence module) is the redundant controller. The RIM is identical to the MIM (same part number). It is responsible for system operation if the MIM fails or is removed. When you have two intelligence modules, you can remove one without affecting the load. However, when you only have one intelligence module, always put the system in maintenance bypass before removing it.
- **Power module**—The power modules can be removed without affecting the load. You can have up to nine power modules in each Symmetra PX UPS. Each power module can support up to 10kVA of power. Each time you add a power module, you increase the total capacity of your UPS. The total capacity cannot go above 80kVA (N+1).
- **3** Access for data cables—This opening provides access for routing data cables to and from the management cards located in the card slots.
- **Static switch module**—The static switch module is a parallel power path in the Symmetra PX UPS. If a catastrophic failure occurs in the Symmetra PX UPS, the static switch is activated; input power bypasses the power modules; and power flows through the static switch to the connected load. The static switch has its own power supply and operates on a fail-safe signal from the intelligence modules. This module cannot be removed without affecting the load.

#### Front view (lower interior)

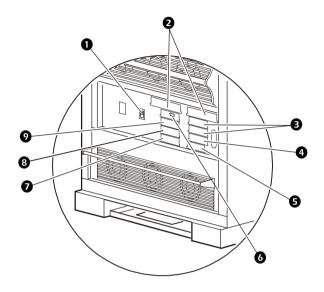

- System enable switch—This switch acts as the on/off switch for the Symmetra PX UPS. Once power is removed from the UPS correctly, this switch turns the UPS off.
- 2 System power supply cards—These cards supply power to the MIM and RIM. The cards are on their own separate input and output bus and each can support the MIM and RIM if one of the cards fail.
- **3** Card slots—The card slots are available for APC management/monitoring card accessories.
- **Network Management Card**—The Network Management Card communicates directly with the InfraStruXure Manager. The card connects to the InfraStruXure Manager Hub, using a network cable (provided with the InfraStruXure system).
- **External switch gear monitoring card**—This card monitors switch gear external to the Symmetra PX UPS and the InfraStruXure system.
- **Oisplay/computer interface card**—This card provides communication between the Symmetra PX UPS display interface, a computer, and each intelligence module (MIM and RIM).
- **7 Battery monitoring card**—This card monitors the battery voltage and current in order to provide accurate runtime and battery status.
- **8** *Reserved for future use.*
- **2 XR communications card**—This card provides communication between the Symmetra PX UPS intelligence modules (MIM and RIM) and the XR Battery Enclosure (if applicable).

# **Operation**

### Display interface

You can use the display interface to configure settings, set alarm thresholds, and provide audible and visual alarms.

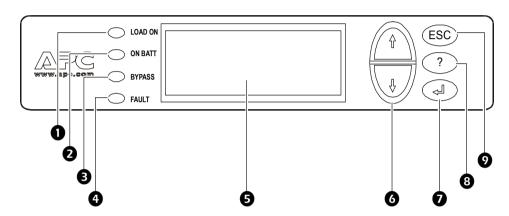

| 0 | LOAD ON LED                 | When green, the Symmetra PX UPS is providing power to the load equipment.                                                                                        |
|---|-----------------------------|----------------------------------------------------------------------------------------------------|
| 2 | ON BATT LED                 | When yellow, power is flowing through the static bypass switch and to the load equipment.                                                                        |
| 8 | BYPASS LED                  | When yellow, power to the load is being supplied directly by the utility power source. The UPS has been removed from the circuit for maintenance or replacement. |
| 4 | FAULT LED                   | When red, an fault condition exists.                                                                                                    |
| 6 | LCD                         | Displays alarms, status data, instructional help, and configuration items.                                                                                       |
| 6 | UP and DOWN navigation keys | Selects menu items and accesses information.                                                                                                    |
| 0 | ENTER key                   | Opens menu items and input changes to system parameters.                                                                                                    |
| 8 | HELP key                    | Launches context-sensitive help.                                                                                                    |
| 0 | ESC key                     | Returns to previous screen displayed.                                                                                                    |

### Navigating screens

From any screen, you can press the ESC key until you reach the Top-Level Status screen, which provides basic system status information.

Chrg 10%
Load 000%
115Vin 115Vout 50Hz
Runtime: Ohr Om

Top-Level Status

Press the Enter key from the Top Level Status screen to open the top-level menu screen. To view other screens press the

ENTER key when the selector arrow (**a**) is next to screen you want to view.

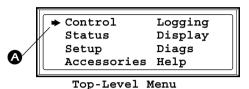

The continue arrow (**3**) indicates that there are sub-menu screens. Press the UP and DOWN keys to navigate to those screens.

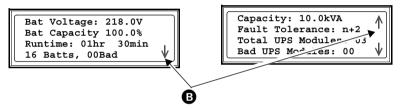

Press the UP and DOWN keys, and the ENTER key to move the Input arrow (**6**) to select and enter information.

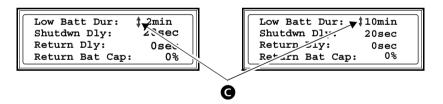

### **Top-Level Status Screen**

After the display interface has established communication with the Symmetra PX UPS, the Top-Level Status Screen appears on the LCD. By default, the Top-Level Status Screen displays the following:

Chrg 100% Load 050% 208Vin 208Vout 60Hz Runtime: Ohr 30m

**Charge Percentage** The percentage of battery capacity that is available.

**Load Percentage** The percentage of system capacity that is being used to

supply conditioned power to the connected load.

Input Voltage/Output The input voltage from the main power source, the output **Voltage/Input Frequency** 

voltage supplied to the load equipment, and the frequency of

the input power.

**Run Time** The runtime that can be expected of the batteries. The

> intelligence module calculates the runtime based on both the amount of power required by the load equipment and the

capacity of the battery modules in the system.

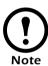

After the display interface has been inactive for a period of time (specified by the password time-out setting under the **Display** menu), the interface reverts to the Top-Level Status screen.

### **Top-Level Menu Screen**

From the top-level menu Screen you can command, configure, and monitor the Symmetra PX UPS.

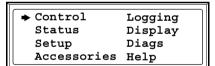

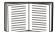

For information on specific screens accessed through the top-level menu screen, see pages 25-29.

#### Control screen

From the **Control** screen, you can select the following items:

**UPS into Bypass** Place into or return from maintenance bypass operation.

**Do Self Test** Initiate a system of self-tests and diagnostics.

**Simulate Power Fail** Simulate a power failure.

**Graceful Reboot** Turn off and start load equipment in an ordinary manner.

Graceful Turn Off Shut down load equipment in an orderly manner.

**Start Runtime Cal** Begin runtime calibration of the UPS.

**Turn Load On/Off** Apply power to or shut down the Symmetra PX UPS.

#### Status screens

The Status screens display information regarding load, battery and power modules, voltage, and current.

Status screen 1

Vin The input voltage (V), output voltage (V), and output

**Vout** current (A) for each phase (1–3).

Iout

Status screen 2

**%load assuming** Percentage of the load in relation to the total capacity of all

**no redundancy** power modules.

Status screen 3

**%load allowing for** Percentage of the load, allowing for the redundancy in

**n+x redundancy** your system.

Status screen 4

**Frequencies** The input and output frequency in hertz (Hz).

Status screen 5

**Batt Voltage** Actual voltage of the batteries (volts).

**Batt Capacity** Percentage of battery capacity available.

**Runtime** The available runtime for battery operation in hours and

minutes.

**#Batts** The number of installed battery modules.

**#Bad** The number of failed battery modules.

Status screen 6

Capacity: kVA The system load capacity.

**Fault Tolerance** The configured redundancy for your UPS

(n+0, n+1, n+2...).

**Total Pwr Modules** The number of power modules installed.

**Bad Pwr** The number of failed power modules installed.

**Modules** 

Status screen 7

**Alarm** Settings configured for the thresholds that trigger alarms.

Thresholds

**Fault Tolerance n+0** The alarm threshold for reduced redundancy.

**Runtime hr min** The alarm threshold for reduced runtime.

**Load: kVA** Alarm indication of the load exceeding the configured

redundancy.

Status screen 8

**Self Test** Status of the last self-test.

**Lst Xfr** Information on the last transfer to battery operation.

**Status** General UPS status.

IM Status of the main intelligence module.

**RIM** Status of the redundant intelligence module.

#### Setup screen

From the **Setup** screen, you can select the following items:

Shutdown

Configure the following system shutdown conditions:

**Low Batt Dur**: Low battery duration is the time from low battery signal to the shutdown of the load.

**Shutdwn Dly**: Shutdown delay is the time from when the UPS receives a shutdown command (usually sent by a server) to the shutdown of UPS power to the load equipment. This delay allows load equipment time to finish shutdown processes.

**Return Dly**: Return delay is the amount of time the UPS wants to turn on after a power outage has ended.

**Return Bat Cap**: Return battery capacity is the minimum percentage of battery capacity required for the UPS to turn on

**Defaults** 

Return all UPS settings to their default values.

**Output Frequency** 

Set the desired output frequency.

Alarms

**Redundancy**: The state of redundancy that will trigger an alarm. Choices are:

- N+0—an alarm will occur only when there is more load than all functioning power modules can support;
- N+1—an alarm will occur when there are no spare power modules in good condition;
- N+2— an alarm will occur when there is only one functioning power module.

**Load**: When the load is greater than this threshold, an alarm will sound.

**Runtime**: When the time the UPS can power the load is less than this threshold, an alarm will sound. This alarm is the result of an increase in load or a decrease in battery capacity.

**Bypass** 

Set the conditions in which the UPS will automatically go

into bypass operation.

Copy

Copy the UPS settings.

Other Self Test: Set the UPS to perform a self-test automatically

at periodic intervals.

**UPS ID**: Provide a unique name for the UPS.

**Vout Reporting**: Set the reporting to the number of the tap to which the most significant load is wired on the output

transformer.

Output: Set the UPS output voltage.

**BatFrAmpHour**: Set the Ampere-Hour rating of external battery enclosures that are not APC Symmetra XR Battery

Enclosures.

#### Accessories screen

The **Accessories** screen is used only if the display interface is connected to the computer interface port at the back of the Symmetra PX UPS. From the **Accessories** screen, you can view the status of APC accessories connected to the UPS.

### Logging screens

The **Logging** screen allows you to customize the Symmetra PX UPS log. The following items are accessible from this screen:

**View Log** Point to an entry in the log and press the ENTER key to view a

description of the event. The display logs the most recent 64

events.

**View Statistics** View statistics of the events logged.

**Configure Logging** Set the type of events that are recorded in the log. To log a type of

event, choose On.

**List Event Groups** View the list of event types.

Power Events

• UPS Control Events

User Activities

• UPS Fault Events

MeasureUPS Events

For each group, press the Enter key to display each event listed

under the group.

**Clear Log** Clear all events currently stored in the log.

### Display screens

The **Display** screens allow you to customize the Symmetra PX UPS display interface. The following items are accessible from this screen:

**Date/Time** Set the correct date (day:month:year) and time (hour:minute).

**Password** Protect the password against unauthorized configuration changes.

**Information** View the model number, serial number, date of manufacture, and

revision number of the display interface.

**Beeper** Configure the audible alarm settings:

At UPS

At Disp

Vol

Click

**Contrast** Set the contrast on the LCD.

**Config** Personalize the Top-Level Status screen. Choose each line you

want displayed from a list of options. To change a line, move the selection arrow to the line you want to change and press the ENTER key. Scroll up or down the list to find the data you want displayed and press the ENTER key to save your changes. Press the ESC key to

discard your changes.

### Diag screens

The **Diagnostic** screens provide information for use in troubleshooting. The following items are accessible from this screen:

Fault & Diagnostics Lists any failures found.

**Comm Bus Status** If any status except ON or OK is displayed, a power module

must be replaced. The Faults and Diagnostics screen will

describe the location of the failed module.

**Ext Device Status** Lists external device status.

**Frame Status** If any status except ON or OK is displayed, a power module or

battery must be replaced. If you do not have a redundant module installed, you must place the UPS in bypass operation before you

remove an intelligence module.

#### Help screens

To access the display interface context-sensitive help screens, press the? key.

# **Troubleshooting**

This section lists all of the alarm and status messages that are displayed on the Symmetra PX UPS display interface. A suggested corrective action is listed with each message to help you troubleshoot problems. Contact APC Technical Support for assistance with complex problems.

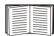

See "APC Customer Support" on the back cover of this manual for contact information.

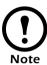

More than one message may occur at the same time. Be sure to review all of the messages for a better understanding of the system condition.

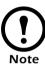

If the display interface reports a problem with a component, verify that the component is correctly installed in the Symmetra PX UPS.

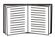

If problems persist with the interface, see "How to Obtain Service" on page 91.

#### **General status**

| Display Message                           | Meaning                                                                                                    | Corrective Action                                                                                                    |
|-------------------------------------------|----------------------------------------------------------------------------------------------------|----------------------------------------------------------------------------------------------------|
| Input Freq outside configured range       | The input frequency to the Symmetra PX UPS is outside the configured range. The output frequency will not synchronize with the input frequency. Normal bypass is not available. | Option 1: Improve the frequency of the incoming voltage. Option 2: Widen the range of the acceptable incoming frequency using the display interface. (Select Startup, Setup, Output, Freq Select) Option 3: Proceed with startup—normal bypass is not available. |
| AC adequate for UPS but not for bypass    | The Symmetra PX UPS will function on-line with the input voltage, but in the event that bypass is required, the input voltage is not adequate to power the load equipment.      | Option 1: Improve the incoming voltage. Option 2: Proceed with startup—normal bypass is not available.                                                                                                    |
| Low/No AC input, startup on battery       | Input voltage is not adequate to start the Symmetra PX UPS. If start-up proceeds, the Symmetra PX UPS will function in battery operation.                                       | Option 1: Cancel start-up until acceptable input voltage is present.                                                                                                    |
| Intelligence Module inserted              | An Intelligence Module has been installed into the Symmetra PX UPS.                                                                                                    | No corrective action necessary.                                                                                                    |
| Intelligence Module removed               | An Intelligence Module has been removed from the Symmetra PX UPS.                                                                                                    | Check that the intelligence modules are properly inserted and that the fastening screw is tight.                                                                                                    |
| Redundant Intelligence<br>Module inserted | An Intelligence Module has been installed into the Symmetra PX UPS.                                                                                                    | No corrective action necessary.                                                                                                    |
| Redundant Intelligence<br>Module removed  | An Intelligence Module has been removed from the Symmetra PX UPS.                                                                                                    | Check that the intelligence modules are properly inserted and that the fastening screw is tight.                                                                                                    |
| # of Batteries changed since<br>last ON   | At least one battery module has been added or removed from the UPS since the last time the Pwr ON command was used.                                                             | No corrective action necessary.                                                                                                    |
| # of Pwr modules changed<br>since last ON | At least one power module has been added or removed from the UPS since the last time the Pwr ON command was used.                                                               | Check that all power modules are properly inserted, the two fastening screws are tight, and the locking latch is engaged.                                                                                                    |
| # of Batteries increased                  | At least one battery module has been added to the system.                                                                                                    | No corrective action necessary.                                                                                                    |
| # of Batteries decreased                  | At least one battery module has been removed from the system.                                                                                                    | Ensure that all battery units are properly inserted.                                                                                                    |

| Display Message                             | Meaning                                                                                                    | Corrective Action                                                                                                    |
|---------------------------------------------|----------------------------------------------------------------------------------------------------|----------------------------------------------------------------------------------------------------|
| # of Pwr Modules increased                  | At least one power module has been added to the system.                                                                                                    | No corrective action necessary.                                                                                                    |
| # of Pwr Modules<br>decreased               | At least one power module has been removed from the system.                                                                                                  | Check that all power modules are properly inserted, the two fastening screws are tight, and the locking latch is engaged.                           |
| # of External Battery<br>Cabinets increased | At least one external battery cabinet has been connected to the Symmetra PX UPS.                                                                             | No corrective action necessary.                                                                                                    |
| # of External Battery<br>Cabinets decreased | At least one external battery cabinet has been disconnected from the Symmetra PX UPS.                                                                        | Ensure that all XR Battery Enclosure's communication cables are properly connected and that the LEDs are illuminated on the XR communication cards. |
| Redundancy Restored                         | A loss of power module redundancy occurred and the redundancy has been restored. Either additional modules have been installed or the load has been reduced. | No corrective action necessary.                                                                                                    |

### General fault

| Display Message                                               | Meaning                                                                                                    | Corrective Action                                                                                                    |
|---------------------------------------------------------------|----------------------------------------------------------------------------------------------------|----------------------------------------------------------------------------------------------------|
| Need Bat Replacement                                          | One or more battery units need to be replaced.                                                                                                    | See "Battery replacement" on page 49.                                                                                                    |
| The Redundant Intelligence<br>Module is in control            | The Main Intelligence Module has failed, and the Redundant Intelligence Module is functioning as the primary intelligence module.                                                                      | Replace the Main Intelligence Module.<br>See "How to replace an intelligence<br>module" on page 40.                                                                                                    |
| UPS Fault                                                     | A fault has occurred in a power module. This will always occur with a power module failure message.                                                                                                    | Contact APC Technical Support. See the back cover of this manual for contact options.                                                                                                    |
| On Battery                                                    | The Symmetra PX UPS has transferred to battery operation due to the input going out of acceptable range. At this time the batteries will discharge until the input is restored to an acceptable range. | No corrective action necessary.  Note: Runtime is limited in duration. Prepare to shut down the Symmetra PX UPS and the load equipment or restore incoming voltage.                                                                                                    |
| Shutdown or unable to transfer to batt due to overload        | The Symmetra PX UPS has shut down because an overload occurred and bypass is not available.                                                                                                    | Option 1: Reduce the load to eliminate overload. Option 2: If possible, add power modules to eliminate overload. Option 3: Replace failed power modules to eliminate overload.                                                                                             |
|                                                               |                                                                                                    | See "Specifications" on page 43 for overload specifications.                                                                                                    |
| Load Shutdown from Bypass.<br>Input Freq/Volts outside limits | The Symmetra PX UPS has transferred to battery operation because the input is out of acceptable range.                                                                                                 | Correct the input voltage problem.                                                                                                    |
| Fault, Battery Charger Failure                                | The battery charger in one or more of the power modules failed.                                                                                                    | See "How to replace a power module" on page 38.                                                                                                    |
| Fault, Internal Temp exceeded normal limits                   | The temperature of one or more battery units has exceeded system specifications.                                                                                                    | Ensure that the ambient temperature meets the specifications of the system.                                                                                                    |
| Input circuit breaker tripped open                            | The input circuit breaker on the Symmetra PX UPS is open. Input voltage is disconnected to the Symmetra PX UPS.                                                                                        | Option 1: If this occurs with an overload condition, decrease the load and reset the breaker.  Option 2: If no overlaod condition exists, reset the breaker. If it trips open again, contact APC Technical Support. See the back cover of this manual for contact options. |
| System level fan failed                                       | A cooling fan in the Symmetra PX UPS failed.                                                                                                    | Contact APC Technical Support. See<br>See the back cover of this manual for<br>contact options.                                                                                                    |

## Module failure

| Display Message                                          | Meaning                                                                                                    | Corrective Action                                                                                                    |
|----------------------------------------------------------|----------------------------------------------------------------------------------------------------|----------------------------------------------------------------------------------------------------|
| Bad Battery Module                                       | A battery module has failed and requires replacement.                                                                                                    | Refer to "Battery replacement" on page 49 for more information.                                                                  |
| Bad Power Module                                         | A power module has failed and requires replacement.  Refer to "How to replace a pomodule" on page 38 for more information.                                            |                                                                                                    |
| Intelligence Module is installed and failed              | The Main Intelligence Module has failed and requires replacement.  Replace the Main Intelligen See "How to replace an inte module" on page 40 for module information. |                                                                                                    |
| Redundant Intelligence<br>Module is installed and failed | The Redundant Intelligence Module has failed and requires replacement.                                                                                                | Replace the Redundant Intelligence<br>Module. See "How to replace an<br>intelligence module" on page 40 for<br>more information. |

## Threshold alarm

| Display Message                            | Meaning                                                                                                    | Corrective Action                                                                                               |
|--------------------------------------------|----------------------------------------------------------------------------------------------------|----------------------------------------------------------------------------------------------------|
| Redundancy has been lost                   | The Symmetra PX UPS no longer detects redundant power modules. One ore more power modules have failed, or the load has increased.                                                                                         | Option 1: If possible, install additional power modules.                                                        |
| Redundancy is below alarm threshold        | Actual power module redundancy has fallen below user-specified redundancy alarm threshold. Either power module(s) failed or the load increased.  Option 1: If possible, install as power modules.                         |                                                                                                    |
| Runtime is below alarm threshold           | The predicted runtime is lower than the user-specified minimum runtime alarm threshold. Either the battery capacity has decreased, or the load has increased.                                                             | Option 1: Allow the battery modules to recharge. Option 2: If possible, increase the number of battery modules. |
| Load is above kW alarm threshold           | The load has exceeded the user-specified load alarm threshold.                                                                                                    | Option 1: Use the display interface to raise the alarm threshold.                                               |
| Load is No Longer above<br>Alarm Threshold | The load exceeded the load alarm threshold and the situation has been corrected either because the load decreased or the threshold was increased.                                                                         | No corrective action necessary.                                                                                 |
| Min Runtime Restored                       | The system runtime dropped below the configured minimum and has been restored. Additional battery modules were installed, the existing battery modules were recharged, the load was reduced, or the threshold was raised. | No corrective action necessary.                                                                                 |

## Bypass

| Display Message                                 | Meaning                                                                                                    | Corrective Action                                                                                                    |
|-------------------------------------------------|----------------------------------------------------------------------------------------------------|----------------------------------------------------------------------------------------------------|
| Bypass is not in range (either freq or voltage) | The frequency or voltage is out of acceptable range for bypass. This message occurs when the Symmetra PX UPS is online, and indicates that the bypass mode may not be available if required. | Option 1: Decrease the sensitivity to input frequency. (Select Startup, Setup, OutputFreq, and select a value). Option 2: Correct the input voltage to provide acceptable voltage and/or frequency. |
| Backfeed contactor stuck in OFF position        | The Symmetra PX UPS is stuck in the bypass position and cannot go on-line.                                                                                                    | Contact APC Technical Support. See<br>See the back cover of this manual for<br>contact options.                                                                                                    |
| Backfeed contactor stuck in ON position         | The Symmetra PX UPS is stuck in the on-line position and cannot go to bypass.                                                                                                    | Contact APC Technical Support. See<br>See the back cover of this manual for<br>contact options.                                                                                                    |
| UPS in bypass due to internal fault             | The Symmetra PX UPS has transferred to bypass mode because a fault has occurred.                                                                                                    | Contact APC Technical Support. See<br>See the back cover of this manual for<br>contact options.                                                                                                    |
| UPS in bypass due to overload                   | The load exceeded the system power capacity. The Symmetra PX UPS has switched to bypass mode.                                                                                                | Option 1: Decrease the load. Option 2: If possible, add a power module to the system.                                                                                                    |
| System is in Maintenance<br>Bypass              | The Symmetra PX UPS is in bypass because it has been commanded into bypass or due to an internal fault.                                                                                      | No corrective action necessary.                                                                                                    |
| Fault, Bypass Relay<br>Malfunction              | The bypass relay has malfunctioned.                                                                                                    | Contact APC Technical Support. See<br>See the back cover of this manual for<br>contact options.                                                                                                    |

# **Maintenance**

#### Handling and transport

Follow these guidelines if you need to move the Symmetra PX UPS to another location.

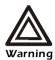

Always remove all power modules before moving the Symmetra PX UPS to avoid damage during transport. This warning applies anytime the Symmetra PX UPS is moved—even a very short distance, by itself or as part of a InfraStruXure installation.

Remember to reinstall the power modules after the Symmetra PX UPS has arrived at its destination.

#### Module replacement

You can replace power modules and intelligence modules:

- If a power module fails and the load conditions and settings of the UPS support redundancy, the failed module can be replaced without interrupting power to the load equipment.
- If a functioning intelligence module is already installed, you can replace a redundant intelligence module without interrupting the power to the load.

#### How to obtain replacement modules

To obtain a replacement module, contact APC Customer Support.

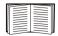

See "APC Customer Support" on the back cover of this manual for phone numbers.

Follow the procedure below so that the APC Customer Support representative can assist you promptly:

- 1. In the event of a module failure, the display interface may display additional "fault list" screens. Press any key to scroll through these fault lists, record the information, and relay it to the representative.
- 2. If possible, call APC Customer Support from a telephone that is within reach of the Symmetra PX UPS display interface so that you can gather and report additional information to the representative.
- 3. Be prepared to provide a detailed description of the problem. A representative will help you solve the problem over the telephone, if possible, or will give you a return material authorization (RMA) number. If a module is returned to APC, this RMA number must be clearly printed on the outside of the package.
- 4. If the Symmetra PX UPS is within the warranty period, repairs will be performed free of charge. If it is not within the warranty period, there will be a charge for repair. Review APC's warranty policy.

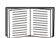

See "Warranty" on page 79.

5. If the Symmetra PX UPS is covered by an APC service contract, have that information available and give it to the representative.

### How to replace a power module

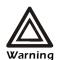

Only qualified, APC-trained users may replace power modules.

The display interface indicates the location of the faulty power module (rows 1 through 5).

#### To remove the faulty power module:

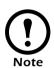

You will need two people to perform this procedure.

1. To deactivate the power module, turn the knob (with arrow pointing toward the module) to the left until the arrow points downward.

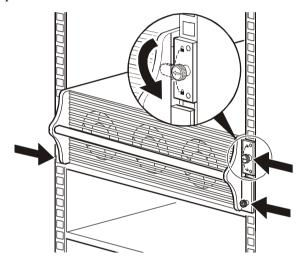

- 2. Turn the spring-activated finger screws (one at either side of the module) until they pop out.
- 3. With one person on each side of the UPS enclosure, pull the power module outward until it is fully extended in the locked position.
- 4. With the power module resting in the UPS enclosure, release the lock by depressing the latch on each side of the power module.
- 5. Pull the power module away from the UPS enclosure.

#### To install the new power module:

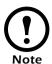

You will need two people to perform this procedure.

1. With one person on each side of the power module, push the power module all the way into the Symmetra PX UPS enclosure. (The power module is self-guiding.)

Graphic under construction

- 2. Turn the finger screws clockwise to fasten.
- 3. Turn the knob clockwise until the arrow points toward the power module to re-activate the power module.
- 4. Verify that the Symmetra PX UPS display interface shows a message saying that it has registered the installation.

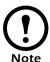

If your Symmetra PX UPS includes a redundant power module, the failed module can be replaced without interrupting power to the connected equipment.

#### How to replace an intelligence module

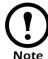

A redundant intelligence module can be replaced without interrupting power to the connected equipment, if another functioning intelligence module is already installed.

#### To remove the faulty intelligence module:

1. Loosen the two Phillips screws at either side at the top of intelligence module. By loosening the left-hand top screw, you will deactivate the intelligence module as soon as the tab becomes loose.

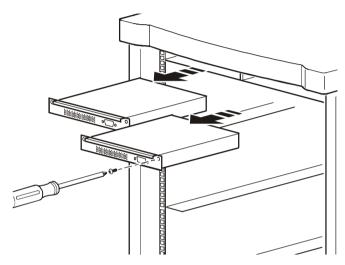

2. Carefully remove the intelligence module from the enclosure by pulling outward on the handle.

#### To install the new intelligence module:

- 1. Carefully position the intelligence module between the grooves in the empty slot at the top of the Symmetra PX UPS enclosure and slide the module inward.
- 2. Tighten the two Phillips screws to secure the intelligence module to the enclosure. Once the tab on the top left is flush with the enclosure, the intelligence module will reactivate.
- 3. Verify that the Symmetra PX UPS display interface shows a message reporting that an intelligence module was inserted.

### How to replace cards

- 1. Loosen the two Phillips screws at each side of the card.
- 2. Carefully pull the card outward.
- 3. Verify that the UPS display interface shows a message reporting that it has registered the installation.

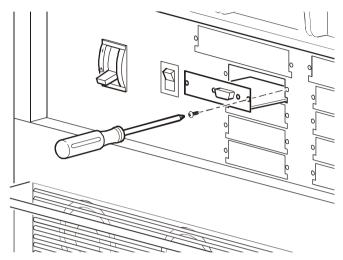

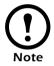

Reverse steps 1 and 2 in the above procedure to install a new card.

### Replacement parts

| Replacement Parts and Numbers        |           |
|--------------------------------------|-----------|
| 10kW Power Module                    | SYPM10KE  |
| 40kW Symmetra PX UPS Only            | SY40K4OE  |
| Battery Module                       | SYBTJ4    |
| Battery Monitoring Card              | SYCBTMON  |
| Battery Unit                         | SYBTJU1   |
| Display and Computer Interface Card  | SYCDCI    |
| Intelligence Module                  | SYMIM4    |
| Network Management Card              | AP9617    |
| Switch Gear Monitoring Card          | SYCSGMON  |
| Symmetra PX UPS Static Switch Module | SYSSW40KF |
| System ID Card                       | SYCSYSID  |
| System Power Supply Card             | SYCSPS    |
| XR Communication Card                | SYCXRCOM  |

#### How to return modules to APC

Call APC Customer Support to obtain an RMA number.

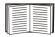

See "APC Customer Support" on the back cover of this manual for phone numbers.

To return a failed module to APC, pack the module in the original shipping materials, and return it by insured, prepaid carrier. The APC Customer Support technician will provide the address. If you no longer have the original shipping materials, ask the technician about obtaining a new set. Pack the module properly to avoid damage in transit. Never use styrofoam beads or other loose packaging materials when shipping a module. The module may settle in transit and become damaged. Enclose a letter in the package with your name, RMA number, address, a copy of the sales receipt, description of the problem, a phone number, and a check as payment (if necessary).

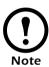

Damages sustained in transit are not covered under warranty.

# **Specifications**

| Electrical                                                                          |                 |
|-------------------------------------------------------------------------------------|-----------------|
| Full load output power                                                              |                 |
| Nominal input voltage                                                               |                 |
| Nominal output voltage                                                              |                 |
| Minimum input voltage (mains operation)                                             |                 |
| Minimum input voltage (bypass operation)                                            |                 |
| Charging power at Minimum input voltage                                             |                 |
| Charging power at Nominal input voltage                                             |                 |
| Efficiency at Nominal                                                               |                 |
| Efficiency at minimum mains                                                         |                 |
| Power Factor                                                                        |                 |
| Nominal battery voltage (+/-)                                                       |                 |
| End of discharge battery voltage (+/-)                                              |                 |
| Full load output current (at nominal output voltage)                                |                 |
| Full load input current (at nominal input voltage, fully charged batts)             |                 |
| Max input current (at nominal input voltage, charging batts)                        |                 |
| Current limited input current (at minimum input voltage, Charging batts)            |                 |
| Max steady state load input current (at minimum input voltage, fully charged batts) |                 |
| External battery input: full load DC current                                        |                 |
| External battery input: maximum DC current                                          |                 |
| Overload capacity                                                                   | ,               |
| Overload capacity2 (Mains)                                                          |                 |
| Overload capacity3 (Battery)                                                        |                 |
| Overload capaicty4 (Bypass)                                                         |                 |
| Overload capacity5 (Bypass)                                                         | 1000% for 500ms |

| Output current - Overload1                           |  |
|------------------------------------------------------|--|
| Output current - Overload2                           |  |
| Input current - Overload2<br>(Nominal Mains)         |  |
| Output current - Overload3                           |  |
| Bypass current - Overload4<br>(Nominal Bypass Mains) |  |
| Output current - Overload5                           |  |
| Physical                                             |  |
| Audible Noise at 1 meter from surface                |  |
| Dimensions<br>(W × D × H)                            |  |
| Weight - Fully Loaded                                |  |
| Heat Dissipation—Fully Loaded                        |  |
| Compliance Specifications                            |  |
| UPS withstand rating                                 |  |
| Approvals                                            |  |

# XR Battery Enclosure

# **Overview**

The XR Battery Enclosure adds runtime to your Symmetra PX UPS. Each XR Battery Enclosure holds up to eight battery modules, providing approximately 24 minutes of additional runtime, assuming a 0.8 power factor, at a full 40kVA load. You can attach up to four XR Battery Enclosures to a single Symmetra PX UPS. Connection and installation of the XR Battery Enclosure is performed by APC Field Service Engineers.

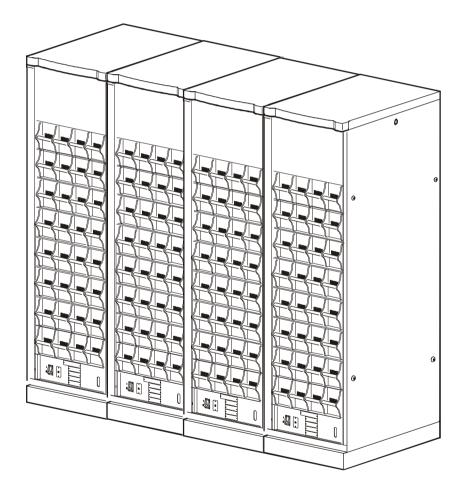

#### Front view (interior)

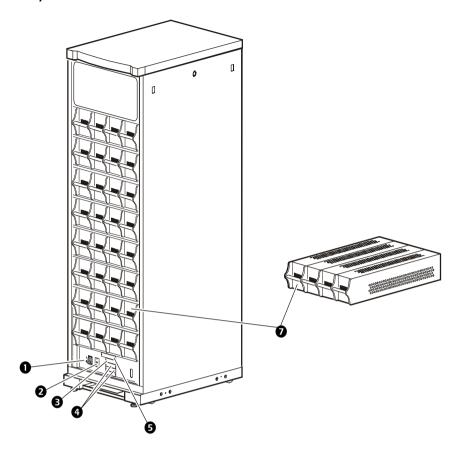

- **1** DC disconnect breaker—This breaker controls the flow of DC power on the DC bus. The breaker is an over-current device that protects the system from a fault on the DC bus.
- **Address switch**—The switch sets the address of your XR Battery Enclosure when you have multiple XR Battery Enclosures in your system.
- **3 XR communications card**—This card provides communication between the XR Battery Enclosure and the Symmetra PX UPS or additional XR Battery Enclosures.
- Battery monitoring cards—These cards monitor the battery voltage and current in order to provide accurate runtime and status of the batteries.
- Power supply card—Supplies power to the monitoring cards in the XR Battery Enclosure.
- **Battery module**—A battery module consists of four battery units. Battery modules are located on the four shelves below the power modules, and can be removed without affecting the load. The number of battery modules determines the runtime of a particular load. A battery module provides six minutes of runtime to one power module at full load (assuming a 0.8 load power factor). You can add more battery modules than power modules, resulting in an increase in runtime.

# **Troubleshooting**

This section will help you to solve most problems. If the problem persists, contact APC Customer Support.

| Display Message                                                                                                    | Meaning                                           | Corrective Action                                                                                                    |
|----------------------------------------------------------------------------------------------------|---------------------------------------------------|----------------------------------------------------------------------------------------------------|
| The battery monitor board LEDs do not illuminate or the display interface reports an inaccurate number of XR Battery Enclosures. | An XR Battery Enclosure is not recognized.        | Check that the Communications cable is connected, and that the XR Selector Switch is in the correct position. Ensure that the power supply card is properly seated. |
| The display interface displays inaccurate number of battery units.                                                               | Unrecognized battery units in your configuration. | Insure that all battery units are correctly installed.                                                                                                    |
| The display interface reports a bad battery unit.                                                                                | A failed battery unit has been detected.          | See "Battery replacement" on page 49.                                                                                                    |

# Maintenance

### Replacement parts

| Part                     | Part Number |
|--------------------------|-------------|
| Battery Unit             | SYBTJU1     |
| System Power Supply Card | SYCSPS      |
| Battery Monitoring Card  | SYCBTMON    |
| XR Communication Card    | SYCXRCOM    |

#### How to replace a card

- 1. Loosen the Phillips screw at each side of the card.
- 2. Carefully pull the card outward.
- 3. Verify that the UPS display interface shows a message reporting that it has registered the removal.

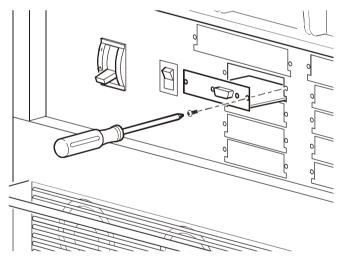

- 4. Install the new card, carefully sliding the card on the guide rails in the card slot.
- 5. Re-insert the Phillips screw at each side of the card and tighten.
- 6. Verify that the UPS display interface shows a message reporting that it has registered the installation.

#### **Battery replacement**

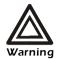

Only qualified, APC-trained personnel should replace battery units.

If a battery unit fails less than six months from the time of installation, replace the faulty battery unit. If a battery unit fails after working for six months or more, replace the entire battery module (four battery units).

You can replace battery units without interrupting power to the connected load equipment if the Symmetra PX UPS is not in on-battery operation. When working with batteries, follow these safety instructions:

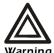

Risk of Electrical Shock and Energy Hazard!

To replace a battery unit, use only the same APC Battery Unit, model SYBTU1.

Before replacing batteries, remove conductive jewelry such as chains, wrist watches and rings. High short-circuit current through conductive materials could cause severe burns.

Do not dispose of batteries in a fire. The batteries may explode.

Do not open or mutilate batteries. Released electrolyte is toxic and harmful to the skin and eyes.

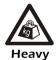

Each battery unit is 23 kg. Use two people to replace battery units.

#### How to obtain replacement batteries

To obtain a replacement batteries, contact APC Customer Support.

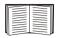

See the back cover of this manual for contact options.

Follow the procedure below so that the APC Customer Support representative can assist you promptly:

- 1. In the event of a failure, the display interface may display additional "fault list" screens. Press any key to scroll through these fault lists, and record the information, to report it to the representative. Be prepared to provide a detailed description of the problem.
- 2. If the XR Battery Enclosure is covered by an APC service contract, have that information available to give to the representative.
- 3. If possible, call APC Customer Support from a telephone that is within reach of the display interface. This will help to gather and report additional information to the representative.
- 4. A representative will help you solve the problem over the telephone, if possible, or will give you a return material authorization (RMA) number. If a battery is returned to APC, this RMA number must be clearly printed on the outside of the package.
- 5. If the XR Battery Enclosure or battery unit is within the warranty period, repairs will be performed free of charge. If it is not within the warranty period, there will be a charge for repair. Review APC's warranty policy.

#### How to replace a battery unit

#### To remove the faulty battery unit:

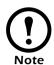

The Symmetra PX UPS display interface will indicate the location of the faulty battery unit (rows L1 through L8).

1. With one hand, gently lift the battery handle and then pull it outward until it is fully extended in the locked position. The battery unit will stop at a safety lock.

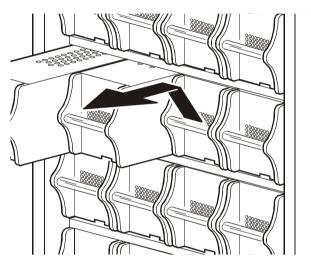

2. To release it from the lock mechanism, gently push the battery upward again and pull outward, supporting the battery unit with your other hand.

#### To install a new battery unit:

- 1. Position the battery to slide in by aligning it between the two guide rails in the empty slot in the enclosure and push it all the way into the XR Battery Enclosure enclosure.
- 2. Check that the Symmetra PX UPS display interface shows a message reporting that the number of batteries has increased.
- 3. Replace the battery-securing brackets.
- 4. Replace the front covers on the XR Battery Enclosure.

# **Specifications**

| Electrical                                      |                                                   |
|-------------------------------------------------|---------------------------------------------------|
| Battery Voltage (nominal)                       | +/- 192 Vdc                                       |
| Battery Current (at full load)                  | 115 A at +/- 192 Vdc                              |
| Maximum Current (at end of discharge)           | 137A at +/- 160Vdc                                |
| If external batteries are customer-supplied     | l, see the data provided by the manufacturer.     |
| Physical                                        |                                                   |
| Dimensions (W×D×H)                              | 23 × 36 × 81 in (595×915×2050 mm)                 |
| Weight (fully loaded)                           | 2458lb (1115kg)                                   |
| Color                                           | Black                                             |
| Operating                                       |                                                   |
| Environment                                     | Protected from water and conductive contaminants. |
| Storage Elevation (for aircraft transportation) | 32,808 ft (10 000 m)                              |
| Relative Humidity (for operating and storage)   | 95% non-condensing                                |
| Operating Temperature                           | 32–104°F (0–40°C)                                 |

# PDU with System Bypass and RDP

## **Overview**

APC's 80kW PDU with System Bypass provides distribution and management of electrical power. The PDU with System Bypass has the capacity of 80kW, accepts 208, 480, or 600 V, 3-phase input, and distributes 208 V, 3-phase power to equipment racks and Remote Distribution Panels (RDPs). The RDPs sit in the top 10U of specially-designed NetShelter VX enclosures and distribute power to equipment racks. The PDU with System Bypass is housed in a specially-designed 23-inch NetShelter enclosure. Each 80kW PDU with System Bypass has 30, 20-amp pole positions available for feeding equipment racks and four, 80-amp pole positions available for feeding RDPs. Each RDP has 39, 20-amp pole positions available for feeding equipment racks and one, 80-amp pole position that backfeeds the RDP.

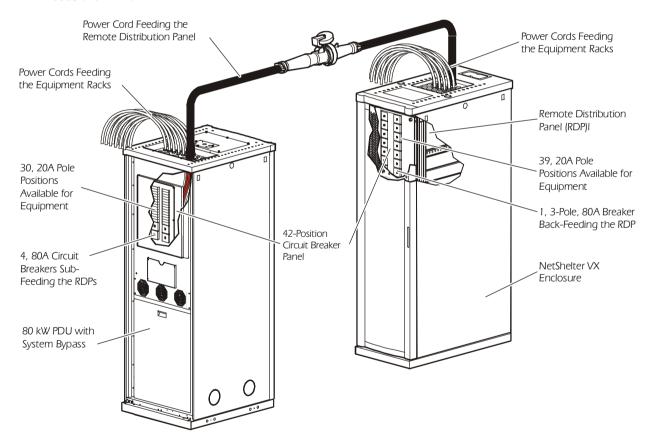

#### PDU front view (exterior)

- **OPDU Power Cable Shielding**Trough—The PDU trough is specially-designed to accommodate the power cords exiting the roof of the PDU.
- cables feed equipment racks; they are fed through knockout panels on the top (or bottom) of the PDU. The power cables consist of five wires: three phases, one neutral, and one ground. The number of power cables installed in the PDU depends on your system configuration. Each power cable has a NEMA L21-20 outlet, which accepts a variety of APC InfraStruXure accessories, including Rack PDUs and the Rack ATS.

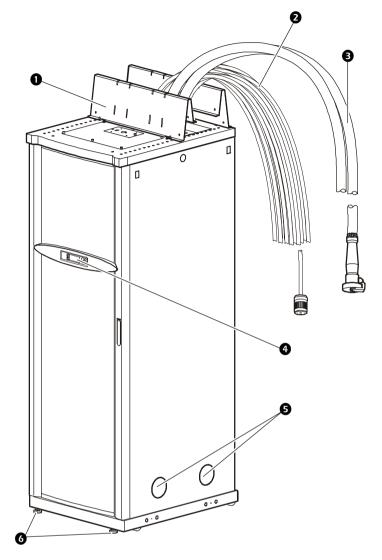

- **8 RDP power cable**—These power cables feed RDPs; they are fed through knockout panels on the top (or bottom) of the PDU. The power cables consist of five wires: three phases, one neutral, and one ground. You can have up to four RDP power cables. Each power cable has an IEC 309 outlet, which connects to another RDP power cable fed from the RDP with an IEC 309 plug.
- **Display interface**—The display interface is attached to the name plate on the front door of the enclosure. It has an LCD, five-button interface, basic status lights, and a beeper.
- Gable access holes—Both side panels on the PDU have cable access holes for Symmetra PX UPS input and output wiring. During installation, the APC Field Service Engineer will exchange side panels between the PDU and the Symmetra PX UPS so that the adjacent sides of the two units will have panels with cable access holes.
- **6** Leveling feet—The feet adjust for leveling the enclosure. All enclosures must be level before installation of the system begins.

#### Front view (interior)

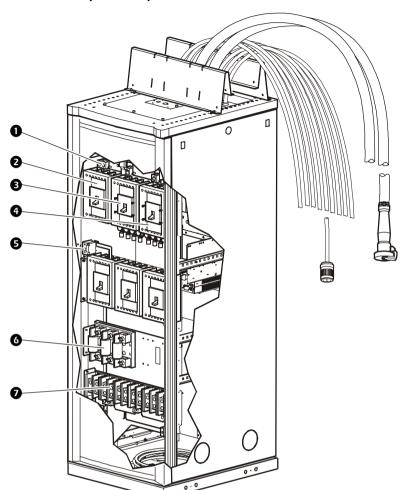

- Ground lugs—The main input switch, dual feed input switch, and the cross tie output breaker have lugs to connect a protective earth (PE) ground wire. The main input switch also has a lug to connect a Grounding Electrode Conductor (GEC).
- from the main power source connects to your system at the main input switch. The switch accepts 208 V, 480 V, or 600 V input and requires 3-wire input conductors for PDUs with a transformer and 4-wire input conductors for PDUs without a transformer.
- **Optional dual feed input switch**—If you ordered a PDU that accepts input power from two different sources, your secondary power source connects to your system at the dual feed input switch. The switch requires 208V input and 4-wire input conductors.
- **4 Optional cross tie output breaker**—The cross tie is a 4-pole breaker that outputs 208V to a dual feed input switch on a different system. The cross tie breaker allows systems to be cascaded for redundancy.
- **6 PDU monitoring unit breaker**—Power supplied to the PDU monitoring unit is controlled through this breaker.
- **6 Fuses**—These fuses protect the silicon-controlled rectifiers in the UPS bypass static switch. The fuses are only present on dual-fed PDUs and single-fed PDUs without a transformer.
- **Optional bottom feed**—If you ordered main input wiring to be routed under the floor, these terminal blocks are your connection to the main input switch, dual feed input switch, and cross tie output breaker.

#### Front view (door open)

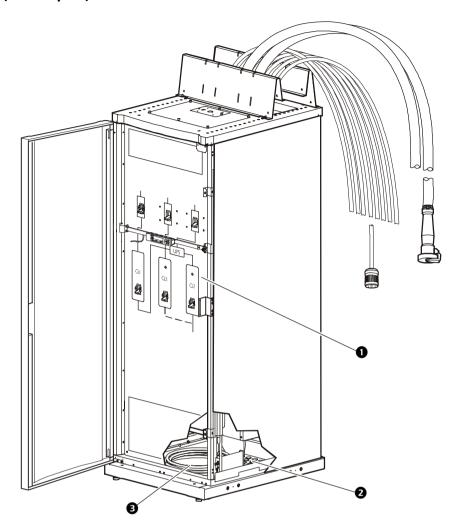

- Wraparound maintenance bypass panel—The maintenance bypass panel has three breakers, which allow the UPS to be electrically isolated from the main power source, while maintaining the power panels. The input breaker is labeled Q1, the output breaker is labeled Q2, and the maintenance bypass breaker is labeled Q3. The label on the maintenance bypass panel of the PDU illustrates the power flow.
- **OPS input and output cables**—The cables that connect the PDU to the UPS are shipped coiled on the floor of the PDU. The input cables consist of 5 wires: 3 phases, 1 neutral, and one protective earth. The output cables consist of 4 wires: 3 phases and 1 neutral. If you ordered the optional dual-feed, you will also have bypass cables, which consist of 4-wires: 3 phases and one neutral. Each wire is labeled and corresponds to a lug on the Symmetra PX UPS bus bars. During installation, the Field Service Engineer will connect the PDU to the UPS.
- **Optional bottom-feed cable access**—These knock-outs are for bottom-feed power cables and RDP cables. If you ordered a PDU to accommodate under-floor wiring, your power cables for equipment racks and RDPs will exit the PDU from these cable access holes.

#### Rear view (interior)

- 42-position circuit breaker panel—Each PDU has a circuit breaker panel with 42 pole positions. Each pole provides power at 120 volts L-N or 208 volts L-L. The amperage each position provides depends on the size of the circuit breaker used.
- Panel current sensors— Wires that feed the distribution panel pass through these current sensors, providing data to the PDU monitoring unit.

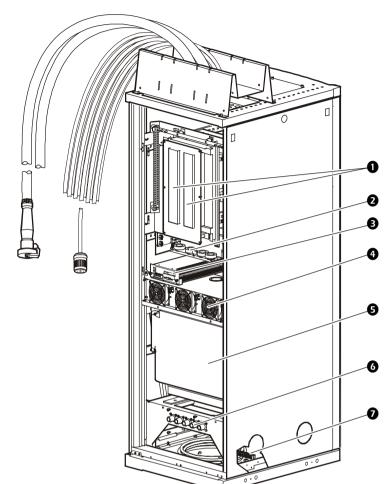

- **PDU monitoring unit**—The PDU has several current and voltage monitoring boards that report to a central board assembly located in the PDU monitoring unit. The PDU monitoring unit has one 10BaseT (CAT5) connection to the InfraStruXure Manager, four contact closure connections for user-definable contacts, and a choice of three different connections (contact closure, 24VAC, 24VDC) for an EPO switch.
- Fans—The fans cool the PDU from the heat generated by the transformer.
- **6 Input transformer**—The delta-wye transformer installed in your PDU is based on your input voltage (208 V, 480 V, or 600 V input). The output of the transformer feeds the input circuit breaker of the maintenance bypass panel.
- **6 Load test ports**—The load test ports are an available option on the PDU. The load test bank connector allows a UPS system to be load-tested to ensure the system will operate according to specifications if a power outage occurs.

#### RDP front view (door open)

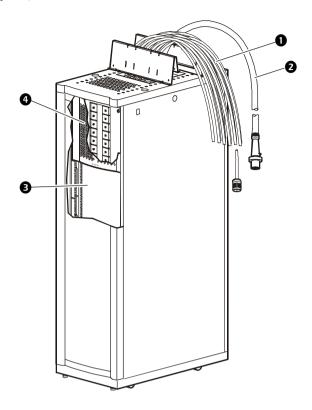

- Power cable—The power cables are fed through knockout panels on the roof of the RDP enclosure. The power cables consist of five wires: three live, one neutral, and one ground. The number of power cables installed in the RDP depends on your system configuration. Each power cable has a NEMA L21-20 outlet, which accepts a variety of APC InfraStruXure accessories, including Rack PDUs and the Rack ATS.
- **RDP power cable**—This power cable attaches to the RDP power cord from the PDU. The power cable consists of five wires: three phases, one neutral, and one ground. It has an IEC 309 plug, which connects to an outlet on the RDP power cable from the PDU.
- Available rack space—The RDP provides 32U of space in the lower part of the enclosure for installing rack-mount equipment.
- **42-position circuit breaker panel**—Each RDP has one circuit breaker panel with 42 pole positions. Each pole provides power at 120 volts L-N or 208 V L-L. The amperage each position provides depends on the size of the circuit breaker used.

# **Operation**

## Display interface

You can use the display interface to configure settings, set alarm thresholds, and provide audible and visual alarms.

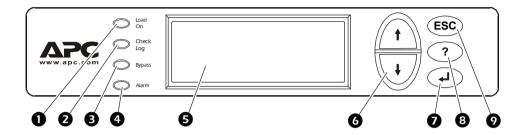

| 0 | LOAD ON LED                 | When green, all output phases are within the limits specified by the output alarm limit thresholds.                                                                                                    |  |
|---|-----------------------------|----------------------------------------------------------------------------------------------------|--|
| 0 | CHECK LOG<br>LED            | When yellow, at least one new alarm condition has been detected.                                                                                                    |  |
| 8 | BYPASS LED                  | When yellow, power to the load is being supplied directly by the utility power source. The UPS has been removed from the circuit for maintenance or replacement. Bypass breakers on the PDU function as input breakers to protect the load equipment. |  |
| 4 | ALARM LED                   | When red, an alarm condition exists.                                                                                                    |  |
| 6 | LCD                         | View alarms, status data, instructional help, and configuration items.                                                                                                    |  |
| 6 | UP and DOWN navigation keys | Selects menu items and accesses information.                                                                                                    |  |
| 0 | ENTER key                   | Opens menu items and input changes to system parameters.                                                                                                    |  |
| 8 | HELP key                    | Launches context-sensitive help. Press the Help key for information about each item on the screen and for instructions on how to perform certain tasks (i.e. placing the UPS into Maintenance Bypass operation.)                                      |  |
| 0 | ESC key                     | Returns to previous screen displayed.                                                                                                    |  |

#### Top-level status screens

After displaying a brief start-up screen after system start-up, the display interface scrolls automatically and continuously through four screens of basic status information. Press the Up and Down arrow keys to interrupt the automatic scrolling to view a specific status screen.

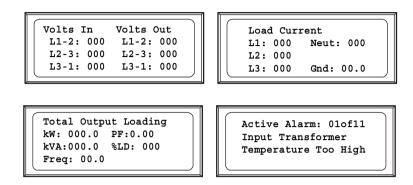

#### Top-level Menu screen

On any top-level status screen, press the ENTER key to open the top-level Menu screen.

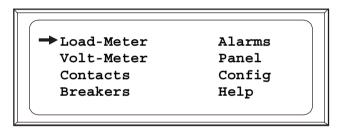

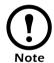

If the display interface is inactive for the time specified as the **Time-out** setting, the interface reverts to the initial basic monitoring screens.

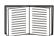

For descriptions of the top-level menu choices, see the individual sections starting on page 62.

#### Navigating through screens

To open any screen, press the Up and Down arrow keys until the selector arrow (②) rests next to your desired selection. Press the ENTER key to view the selected screen.

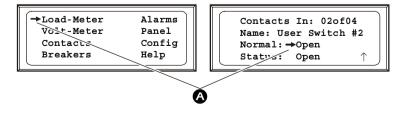

When configuring settings, press the UP and DOWN arrow keys until the selector arrow (②) rests next to the setting you want to change, and press the Enter key. If the setting is a list of choices, an input arrow (③) will appear next to the setting. Press the Up and Down arrow keys until your desired change is listed. Press the Enter key to select the setting.

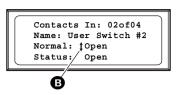

On some screens, continue arrows (**©**) indicate that there are additional screens to view in the category. Press the Up or Down arrow key to view the additional screens.

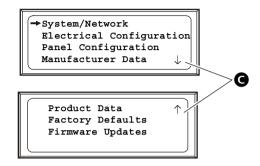

#### Password-protected screens

When configuring or changing settings, you will be prompted for your password. To enter your password:

1. Press the Up or Down arrow key until the correct letter is displayed and then press the Enter key.

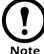

After pressing the ENTER key, the character you entered will be displayed as an asterisk and the input arrow will move to the next space for you to select the next password character.

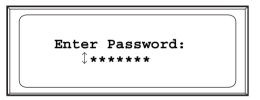

2. Press the Enter key twice after you are finished entering your password.

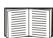

See "System Password" on page 69 for information about changing your password.

#### Load-Meter screen

From the **Load-Meter** screen, you can select the following items:

Total Load The load supported by each phase in kVA, in RMS current (Irms), and as a percentage of the maximum allowable load (%LD).

**Total Load** For the t

For the total load supported:

**Summary** 

- **kW**: The power provided, in kilowatts
- kVA: The actual power drawn by the load, in kilovolt-amperes
- Freq: Frequency
- **PF**: The power factor, which affects the power available to the load.
- %LD: The load as a percentage of the maximum allowable load.

Power Factor For each phase:

- **kVA**: The actual power drawn by the load, in kilovolt-amperes (kVA).
- **kW**: The power, in kilowatts provided by the phase.
- **PF**: The power factor (kW/kVA), which affects the power available to the load.

#### Volt-Meter screen

From the **Volt-Meter** screen, you can select the following items:

Output Voltage Displays each phase-to-phase output voltage (e.g. L1-2 for phase L1 to

phase L2) and each phase-to-neutral output voltage (e.g. L1 for phase L1 to

neutral).

Input Voltage Displays each phase-to-phase input voltage (e.g. L1-2 for phase L1 to L2),

and, if your service transformer is a Wye transformer, each phase-to-neutral

input voltage (e.g. L1 for phase L1 to neutral).

Bypass Voltage Displays each phase-to-phase bypass (dual-feed input) voltage (e.g. L1-2

for phase L1 to phase L2) and each phase-to-neutral bypass voltage (e.g. L1

for phase L1 to neutral).

Displays only on PDUs that have a dual feed.

#### Contacts screen

Use the **Contacts** screen to display and configure information on the contact inputs (dry contacts).

**Contact In** Scroll through the list to display information about each of the installed

contact inputs. For example, 02of04 displays information about the second

of four installed contact inputs.

**Name** The name of this contact input.

Maximum: 14 alphanumeric characters

Normal The normal position of this contact input, either **Open** or **Closed**.

Status The position of this contact input. If the condition is not the normal

position, an alarm condition occurs.

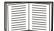

For more information, see "How to connect contacts to the PDU Monitoring Unit" on page 72.

#### **Breakers** screen

Use this screen to view the status of the system and PDU breakers.

**UPS & System** Reports the operation mode of the UPS and the state of the Q1, Q2, and

**Bypass** Q3 breakers on the PDU.

Main Input Reports status of PDU Main Input Breaker (Open or Closed). Under

normal operation, this breaker will be Closed.

**Bypass Input** Reports status of the PDU dual feed input switch (**Open** or **Closed**).

Under normal operation, this breaker will be **Closed**.

Cross Tie Reports status of the cross tie output breaker (Open or Closed). Under

normal operation, this breaker will be Closed.

#### Alarms screen

**View Active Alarms.** Use this option of the **Alarms** screen to display active alarms (alarms that have not been resolved). Scroll through the list to view each active alarm.

Alarm/Event Log. Use this selection of the Alarms screen to access the following options:

**New Logged Items** Display a description and the date and time of each alarm that occurred since the last time this option was used.

- The most recent alarm is displayed initially. To move to the previous alarm, press the DOWN arrow key. To move to the next more recent alarm, press the UP arrow key.
- If the log contains no alarms, the screen displays Alarm Log Empty and the system date and time.

The date/time format is *mmm/dd/yyyy hh:mm:ss*.

#### **Entire Log**

Display a description and the date and time of each alarm in the alarm log.

- The most recent alarm is displayed initially. To move to the previous alarm press the Down arrow key. To move to the next more recent alarm, press the Up arrow key.
- If the log contains no alarms, the screen displays Alarm Log Empty and the system date and time.

The date/time format is mmm/dd/yyyy hh:mm:ss.

### All Possible Alarms

Display a description of each alarm that can occur. To move through the

list, press the Up or Down arrow key.

Clear Log

Delete the contents of the alarm log.

**Alarm Setup.** Use this option of the **Alarms** screen to access the following options:

**Loading Limits** Configure the following, in amps and as a percentage of full load:

- Out High: The upper limit for output current
- Out Low: The lower limit for output current
- Out Neut: The upper limit for current on the neutral wire for the output phases

#### **Voltage Limits**

Configure the following, as a percentage under or over the rated voltage.

- Input: The allowed range for input voltage
- Output: The allowed range for output voltage

#### **Other Limits**

Configure these limits:

• **Frequency**: The frequency variation, in hertz, that is acceptable for the output current.

#### Global Alarm Config

Set all the loading limits or all the voltage limits simultaneously as a percentage of full load:

- Load Limits: Set the same percentage for the upper limit for output current, the lower limit for output current, and the upper limit for current on the neutral wire for the output phases. (Use the Loading Limits option to set these thresholds individually).
- **Volt Limits:** Set the same percentage for the high and low thresholds for input and output voltage. (Use the **Voltage Limits** option to set these thresholds individually).

Select Apply Now and then YES to implement your changes.

**Alarm Beeper.** Use this option of the **Alarms** screen to access the following two options:

Activate Beeper Turn on the beeper if it has been previously deactivated by the Silence All Alarms option.

Silence Alarms Co

Configure one of the following options:

- Silence All Alarms: Turn off the audible alarm for present and future alarms.
- Silence Active Alarms: Turn off the audible alarm for the present alarm condition only. If the condition recurs, the alarm sounds again.

#### **PDU Alarms**

This table lists all alarms that can be generated by the PDU with System Bypass, as displayed by the **All Possible Alarms** option, with numeric variables between the <> characters. Logged alarms will display specific numbers instead.

| Alarm Condition                                              | Explanation                                                                                         | Message When<br>Condition Cleared.             |
|--------------------------------------------------------------|----------------------------------------------------------------------------------------------------|------------------------------------------------|
| Input V <ln-n>=<value> Voltage Under Limit</value></ln-n>    | Input voltage of the phase indicated has dropped below the configured lower limit.                  | Input Voltage V <ln-n> Back In Range</ln-n>    |
| Input V <ln-n> = <value> Voltage Over Limit</value></ln-n>   | Input voltage of the phase indicated exceeded the configured upper limit.                           |                                                |
| Output V <ln-n>=<value> Voltage Under Limit</value></ln-n>   | Phase-to-neutral output voltage for phase <l-n> dropped below the configured limit.</l-n>           | Output Voltage V <l-n> Back In Range</l-n>     |
| Output V <ln-n>=<value> Voltage Over Limit</value></ln-n>    | Phase-to-neutral output voltage for phase <l-n> exceeded the configured limit.</l-n>                |                                                |
| Output I L <n>=<value> Current Over Limit</value></n>        | Current of output phase <n> exceeded the configured limit.</n>                                      | Output Phase <n> Current Within Limit</n>      |
| Output I L <n>=<value> Current Under Limit</value></n>       | Current of output phase <n> dropped below the configured limit.</n>                                 |                                                |
| Output Neut= <value> Current Over Limit</value>              | Current on the neutral wire for the output phases exceeded the configured limit.                    | Output Neutral<br>Current Within Limit         |
| Output FDev= <value> Freq Out of Range</value>               | Frequency of the output current is above or below the range that is configured as acceptable.       | Output Frequency<br>Back In Range              |
| Input Transformer, <i>if</i> applicable Temperature Too High | The temperature of the PDU transformer exceeded the normal limit.                                   | Input Transformer<br>Temp. Back to Normal      |
| Main Breaker Open<br>Alarm Active                            | The Main input switch is Off.                                                                       | Main Circuit Breaker<br>Has Been Closed        |
| <user contact="" name=""> Alarm Active</user>                | A user-configured contact connected to the PDU monitoring unit is reporting an alarm condition.     | Alarm Cleared                                  |
| No UPS Input<br>Breaker Q1 Open                              | The Q1 circuit breaker is open and the PDU is not receiving power from the UPS.                     | None                                           |
| No Panel Feed<br>Breakers Q2&Q3 Open                         | The Q2 & Q3 circuit breakers are open and the PDU is not supporting connected equipment.            | None                                           |
| Atypical Bypass Mode<br>Alarm Active                         | The system state as set by the Q1, Q2, & Q3 breakers is in a bypass mode.                           | None                                           |
| Branch Ckt Pos: <nn> Current Over Limit</nn>                 | Current on one of the poles of branch circuit breaker <i>nn</i> exceeded the configured limit.      | Branch Ckt Pos: <nn> Current Within Limit</nn> |
| Branch Ckt Pos: <nn> Current Under Limit</nn>                | Current on one of the poles of branch circuit breaker <i>nn</i> dropped below the configured limit. |                                                |
| Fan Rotation Failure<br>Alarm Active                         | There is a failure in one of the fans. The fan needs to be replaced.                                | None                                           |

#### Panel screen

**Branch Ckt Loading.** You can display **Branch Ckt Loading** (Branch Circuit Loading) status if the option to measure current at the distribution breakers is installed.

You can view data on each individual panel position on the distribution panel. To view status of a panel position, select the range that the position belongs to:

Branch Ckt Loading Select Range: → [01..41] [02..42] [43..83] [44..84]

The top line of selections on the screen applies to the top distribution circuit breaker panel on the PDU. The bottom line of selections applies to the bottom distribution circuit breaker panel on the PDU. The panel position numbers on the screen correspond to the numbers on the distribution panel. (Odd numbers are on the left; even numbers are on the right.)

Once you have selected the correct range, press the Up and Down arrow keys to scroll through the list of breakers in the selected range. Poles that are tied together will be shown on the same screen.

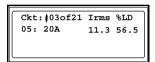

In the example above, the screen shows the third breaker of 21 breakers in the selected range. This is a single-pole breaker, occupying panel position 05. The breaker is rated at 20 amps. The data displayed for each pole is:

- Irms: Measured root mean square (RMS) current of the pole position.
- %LD: Present load as a percentage of rated load of the panel position.

**Branch Ckt Limits.** Available only if the option to measure individual currents is installed, **Branch Ckt Limits (Branch Circuit Limits)** accesses a scrollable list of the breakers in the panel. For each breaker, the screen displays, in the **Loading** column, the current on each panel position as a percentage of the rated current. In the **Load Alarm** column, you can configure the high and low thresholds for the breaker as a percentage of its rated current. For example, if you set 80% as the high threshold for a single-pole 20-amp breaker, an alarm condition occurs if the current reaches 16 amps.

**Panel Configuration.** Configure the branch metering settings for each breaker on the distribution panel, or configure both panels simultaneously. To configure a breaker, select the range that the breaker belongs to. The top line of selections on the screen apply to the top distribution circuit

Panel Configuration
Select Range:
→ [01..41] [02..42]
[43..83] [44..84]

breaker panel on the PDU. The bottom line of selections apply to the bottom distribution circuit breaker panel on the PDU. The panel position numbers on the screen correspond to the numbers on the distribution panel. (Odd numbers are on the left; even numbers are on the right.) Once you have selected the correct range, configure the settings for each breaker in the selected range:

**Pos**: The panel positions in the selected range.

Breaker: Two configurable items:

- The breaker rating, in amps
- The breaker tie indicator: Define the number of panel positions tied (i.e., associated). You can associate positions with breakers, which enables you to view status about each breaker and receive alarm notification when any of a breaker's poles are above or below the limit. You can also tie together panel positions that are logically associated with one another. For example, you can tie together panel positions for three separate breakers that are connected to the same PDU power cord and that feed power to the same equipment enclosure.

To configure the values on this screen:

- 1. From the first column use the arrow keys to scroll up or down to the pole position you want to configure.
- Press the ENTER key to move to the item you want to configure in the third column (the breaker rating or the breaker tie indicator).
- 3. Scroll again to select the value you want for the breaker rating or the breaker tie indicator. To associate one panel position with the next position in the list, choose the + character as the tie indicator immediately following the breaker rating. To indicate that the position is not associated with (tied to) the next panel position in the list, choose the 1 character as the tie indicator immediately following the breaker rating. When you change the + or 1 character that follows the breaker rating in one row, the + or [ character before the breaker rating in the next row also changes to indicate the changed association between the panel positions.

For example, this screen shows three, single-pole, 20A, tied breakers occupying positions 08, 10, and 12 on the top right distribution panel.

| Breaker |
|---------|
| [ 20A + |
| + 20A + |
| + 20A ] |
|         |

**Global Panel Config.** Configures the same number of poles or breaker ratings for all breakers in both distribution panels simultaneously. For example, if your system uses only 3-pole, 20 amp breakers, choose this option, scroll to the value 3 for **Poles** and 020 for **Amp Rating, and** then select **Apply Now** and **YES** to implement your changes.

### Config screen

**System/Network.** Use this option of the **Config** screen to access these options:

### **System Password**

- Password: Change the system password required to access protected screens and fields in the display interface. Enter a string of up to eight alphanumeric characters, followed by the underline character ( ) to indicate the end of the string. The default password is APC.
- Time-out: Set the time that the display interface waits for user input before it reverts to the initial scrolling of status screens. Select 1, 2, 5, 10 (the default), or 30 minutes; or 1, 2, or 4 hours, or Forever.
- Invalidate NOW: Re-enter the system password for viewing passwordprotected screens.

### Date/Time

- Date: Set in the following format: dd/mmm/yyyy.
- **Time**: Set in the following format: *hh:mm:ss*.

### **Local Interface**

- Contrast: Set the screen contrast for the LCD. Select from 1 (high contrast) to 8 (low contrast).
- **Key Click**: Choose **On** for an audible click whenever you press a navigation key. Choose **Off** to disable the key click.
- Beeper: Select High, Medium, Low, or Off to adjust the loudness of the audible beeper and the key click.

# Address

The following values are set by the Information Controller during initial configuration:

- **IP**: The System IP address, which the domain name server translates into a domain name.
- Mask: The subnet mask, which identifies the subnetwork on which the PDU with System Bypass operates.
- MAC: The Media Access Control address. This is the physical address of the PDU with System Bypass, expressed as a 48-bit hexadecimal number.

## Network

**Electrical Config.** This option of the **Config** screen displays information about the electrical service that provides input to the PDU with System Bypass. All of the values displayed on this screen are set at the factory. Use this information when viewing and setting alarms.

### **Input Config**

Configure the following items:

- **Main Input**: The voltage from building's electrical service coming into the PDU main input switch.
  - 3W: 3-phase Delta, measured line-to-line
  - 4W: 3-phase WYE, measured line-to-neutral
- **Transformer**: Indicates whether the PDU with System Bypass has a transformer.
- **Bypass Input**: Indicates whether the PDU has a dual feed (bypass) input switch.
- Fuse: Indicates whether the PDU has fuses protecting the SCRs in the UPS. The fuses are only present on dual-fed PDUs and single-fed PDUs without a transformer.

### **Output Config**

Configure the following items:

- **Panel Voltage**: The nominal voltage of the distribution panels supplying power to the load equipment. (This is measured line-to-neutral.)
- **Panel Breaker**: The rating, in amps, of the breaker feeding the distribution panels.
- Load Test Port: Indicates whether the PDU with System Bypass has a Load Test Port.
- **Frequency**: The frequency, in hertz, of the output.
- Cross Tie Out: Indicates whether the PDU has a cross tie output breaker.

### Other Config Items

Configure the following items:

- **Ground Current**: Indicates whether the PDU has ground current monitoring installed.
- Load Test Port: Indicates whether the PDU has a load test port installed.
- **Max Power**: Maximum power of your PDU with System Bypass (40 or 80 kW).
- **Subfeed Port**: Indicates the port at which the subfeed resides (port 3).

**Manufacturer Data.** Use this option of the **Config** screen to display a scrollable list containing information about the PDU with System Bypass. This information is useful when requesting service or product updates. The following information is displayed:

- Manufacturer Name
- Date of Manufacture
- Date of Calibration
- Hardware Revision
- Firmware Revision (for PDU Monitoring and Metering)
- Serial Number
- · Model Number

**Product Data.** Use this option of the **Config** screen to identify your PDU with System Bypass. The following fields can be configured:

**Device Name** Set a unique name for your PDU with System Bypass.

**Product Location** Name the physical location of the product in your data center.

**Product Contact** Identify the person to notify concerning questions or problems with regard

to the product.

**Factory Defaults.** Use this option of the **Config** screen to reset all PDU with System Bypass settings to their factory default values.

**Firmware Updates.** Use this option of the **Config** screen to download updated firmware to the PDU with System Bypass.

## Customization

### How to connect contacts to the PDU Monitoring Unit

The PDU monitoring unit provides four contact closure connections for monitoring dry contacts. To connect contacts to the monitoring unit, use the remote terminal block for easier access. The figure below shows the location of the remote terminal block.

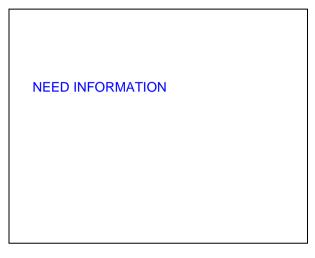

To connect and monitor your contacts:

1. Choose the contact number(s). The figure below shows the number and placement of the contact connections on the remote terminal block.

NEED INFORMATION

- 2. From the PDU display interface:
  - a. Press the ESC or ENTER key to go to the Top-Level Menu screen.
  - b. Select Contacts on the Top-Level Menu screen and press ENTER.

c. Press the ENTER key to select the contact number you are connecting.

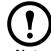

The continue arrow  $\downarrow$  will appear next to the contact number.

Note

- d. Press the Up or Down arrow key to select the appropriate contact number and press Enter.
- e. Press the Down arrow key to enter a unique **Name** for the contact and to configure the **Normal** state of the contact (Open or Closed). The default **Normal** state is Open. Press ENTER to select the item you wish to configure.

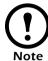

You will be prompted for your password to configure these items.

3. Connect contact wires (300 V-rated cabling required) to the terminal block on the monitoring unit.

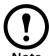

The connection for contacts is a pluggable screw terminal block. The block can be removed while connecting wires. You will need a 2.5-mm standard screwdriver.

4. Run the wires from the terminal block on the monitoring unit out the roof of the PDU with System Bypass to your contact's location.

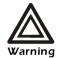

Ensure that wires are properly retained and away from high voltage lines and breakers.

## **Maintenance**

### Important safety instructions

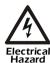

APC does not recommend live maintenance of the PDU with System Bypass. However, APC is aware that due to the critical nature of data center loads, live maintenance may occur. If performing live maintenance, observe the following precautions to reduce the risk of electric shock:

- 1. Never work alone.
- 2. Perform the maintenance only if you have a certified electrician who is trained in the hazards of live electrical installation.
- 3. Know the procedure for disconnecting electricity to the PDU with System Bypass and the data center in the event of an emergency.
- 4. Use rubber-insulated gloves and rubber-insulated boots. If rubber-insulated gloves are not available, work with one hand in your pocket or behind your back to prevent an arm-to-arm electric shock.
- 5. Use double-insulated tools.
- 6. Use electrical tape to insulate uninsulated conductive parts.

### How to add a breaker on the PDU or RDP

1. Bolt the new breaker into a position on the panel.

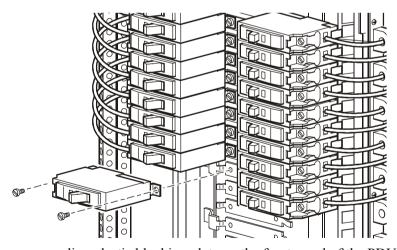

2. Remove the corresponding plastic blanking plate on the front panel of the PDU or RDP.

### How to add a power cord to the PDU or RDP

Before adding a power cord, add a breaker.

- Install a strain-relief connector in any available knockout on the roof of the PDU or RDP.
- 2. Slide enough of the power cord through the strain-relief connector to reach the new circuit breaker.
- 3. Tighten the strain-relief connector.

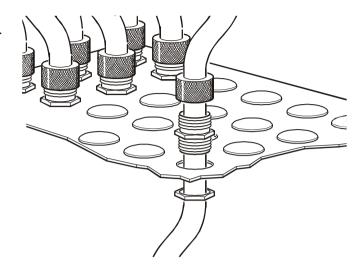

- 4. At the front of the PDU, connect the power cord's individual wires:
  - a. If you have branch current monitoring installed, route the L1, L2, and L3 wires through a current sensor.
  - b. Connect the L1, L2, and L3 wires to the circuit breaker(s). The illustration below shows single pole breakers; however, you can also connect three-pole breakers.
  - c. Connect the neutral wire to any open termination point on the Neutral Bar that is closest to the new circuit breaker.
  - d. Connect the ground wire to any open termination point on the Ground Bar that is closest to the new circuit breaker.

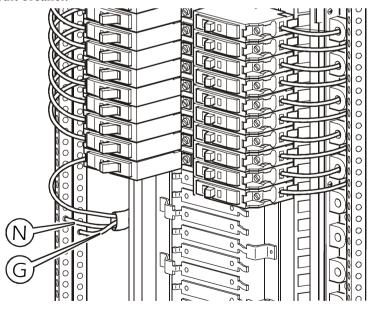

# **Specifications**

| lectrical                                                                  |                                                                               |                |             |
|----------------------------------------------------------------------------|-------------------------------------------------------------------------------|----------------|-------------|
|                                                                            | 208VAC                                                                        | 480VAC         | 600 VAC     |
| Service Distribution Breaker (provided by customer)*                       | 200 A                                                                         | 100 A          |             |
| Conductors to Main Input<br>Breaker (provided by customer)*                | 3W + G                                                                        | 4W + G         | 4W + G      |
| Transformer Type                                                           | Isolation                                                                     | Step-Down      | Step-Down   |
| Transformer Configuration                                                  |                                                                               | Delta to WYE   |             |
| Nominal System Input Voltage                                               | 208V Delta                                                                    | 480V Delta     | 600 V Delta |
| Maximum System Output<br>Voltage                                           | 280: 105 V WYE                                                                | 280: 105 V WYE |             |
| Frequency                                                                  | 57 – 63 Hz                                                                    |                |             |
| Input Voltage AC                                                           | 3-phase, 3-wire plus ground, and ground electrode conductor to building steel |                |             |
| Output Voltage AC                                                          | 3-phase 4-wire plus ground                                                    |                |             |
| Full Load Output Rating                                                    | 80 kW                                                                         | 80 kW          | 80 kW       |
| Maximum Continuous Input<br>Current (at minimum mains)                     | 155A                                                                          | 77 A           |             |
| Maximum Continuous Output<br>Current + 125% Overload<br>(Bypass Mode only) | 168A                                                                          | 168 A          |             |
| Nominal Output Current                                                     | 134A                                                                          | 134 A          |             |
| Nominal Input Current                                                      | 125 A                                                                         | 62 A           |             |
| Internal Static Switch Fuses                                               | 175A                                                                          | 175 A          |             |
| External Output Breaker                                                    | 150A 150A                                                                     |                |             |
| * Consult local codes for sizing red                                       | quirements.                                                                   |                |             |
| hysical                                                                    |                                                                               |                |             |
| Dimensions (W $\times$ D $\times$ H)                                       | 59.7×87.1×205.8cm                                                             |                |             |
| Weight                                                                     | 850kg                                                                         |                |             |
| Heat Output                                                                | 4521BTU                                                                       |                |             |
| Color                                                                      | Black                                                                         |                |             |

Environmental

| Operating Environment                           | Protected from water and conductive contaminates |  |
|-------------------------------------------------|--------------------------------------------------|--|
| Temperature Class                               | Class H (220° C)                                 |  |
| Storage Elevation (for aircraft transportation) | 10 000 m                                         |  |
| Relative Humidity (for operating and storage)   | 95% non-condensing                               |  |
| Operating Temperature                           | 0 – 40° C                                        |  |
| Acoustic Noise Emission                         | <=50dBA                                          |  |

# **Product Information**

# Warranty

### InfraStruXure™ Standard Warranty

The InfraStruXure™ system ships with a 2-year standard warranty. If you purchase all components in the InfraStruXure™ system, APC offers an additional free\* 1-year warranty. Under this warranty, APC will ship all parts to your site at no cost to be available to you the next business day after APC is notified of the requirement. If you choose to upgrade the system to include an on-site contract, APC offers modular service packages to match your needs.

\*All warranties are null and void unless installation and startup are performed by authorized APC Global Services service centers.

# **Service Packages**

### 1-Day On-Site Training Service

Learn from knowledgeable professionals about topics ranging from power quality to infrastructure cooling practices. APC training professionals have several years of experience in the infrastructure consulting industry. This service sends an APC training professional to your site to instruct your company on any of the following topics:

- Understanding UPS topologies
- Trends in data center design
- · Concerns and issues about cooling
- · Measuring availability
- Other related infrastructure availability topics
- Servicing your Symmetra Symmetra PX UPS
- Servicing your PSX Solution
- Theory of operation
- Understanding top problems in power quality

Other topics may be taught, if the designated professional possesses the necessary expertise.

### Benefits of this service:

- An APC Engineer will be on-site for one day (8 hours) to perform technical training.
- Documentation for all personnel attending the training session.
- For an additional fee, APC will teach you how to service the system yourself.

| Part numbers | Service Provided                            |
|--------------|---------------------------------------------|
| WTRAINING    | 1 day (8 hours) On-Site Service<br>Training |

### 1-Year on-site service—InfraStruXure Type B

**Quick, on-site support for critical environments.** This service is a 1-year, on-site repair service on APC InfraStruXure systems and includes 7×24 (24 hours a day, 7 days a week) telephone technical support. The on-site service contract includes parts, internal batteries (if applicable), labor, and travel. This service is available with four different options that allow you to determine how quickly APC service personnel should arrive on-site for an unscheduled visit or an emergency situation:

### 1-Year Next Business Day On-Site Service

- APC will provide authorized personnel on-site next business day.

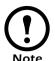

The next business day is defined as the next day of normal business hours.

- The service request must be placed within defined local business hours.

### 1-Year Next Day On-Site Service

- APC will provide authorized personnel on-site the next day, including weekends and holidays.
- The service request must be placed within defined local business hours.

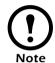

Not available in all locations. Please check with your local APC office for availability.

### 1-Year 4-Hour Response On-Site Service

- For environments that require immediate response.
- APC will provide authorized personnel on-site within four hours of the time that APC
   Technical Support deems an on-site visit is necessary.
- This response level includes nights, weekends and holidays.

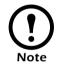

This service is not available in all locations. Please consult <a href="http://www.apcc.com/support/service/geomap\_world.cfm">http://www.apcc.com/support/service/geomap\_world.cfm</a> for coverage in your area.

### **Benefits of this service:**

- Resources are freed to concentrate on core business focus.
- Level of on-site response time is determined according to customer needs and desired level of availability.
- Quick response in an emergency situation.
- Maximum flexibility for designing a service contract that exactly meets your needs.

### **Options to consider**

- Purchase one On-Site Service contract for every InfraStruXure Solution
- Purchase the contract before expiration of your system's factory warranty.
- Combine this service with any other service offered by APC for enhanced availability (e.g. Preventative Maintenance Visits).

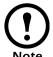

Can be purchased only if the APC Start-Up Service has been purchased

### **Service Packages**

| Part numbers     | Coverage                                                                                  |
|------------------|-------------------------------------------------------------------------------------------|
| WONSITENBD-PX-20 | 1-Year Next Business Day On-Site<br>Service for 1–5 NetShelter enclosures                 |
| WONSITENBD-PX-21 | 1-Year Next Business Day On-Site<br>Service for 1 SY(XX)K40F                              |
| WONSITENBD-PX-22 | 1-Year Next Business Day On-Site<br>Service for 1 PSX PDU                                 |
| WONSITENBD-PX-23 | 1-Year Next Business Day On-Site<br>Service for 1 XR Battery Shelf<br>(contains 4 SYBTU1) |
| WONSITEND-PX-20  | 1-Year Next Day On-Site Service for<br>1–5 NetShelter enclosures                          |
| WONSITEND-PX-21  | 1-Year Next Day On-Site Service for<br>1 SY(XX)K40F                                       |
| WONSITEND-PX-22  | 1-Year Next Day On-Site Service for<br>1 PSX PDU                                          |
| WONSITEND-PX-23  | 1-Year Next Day On-Site Service for<br>1 XR Battery Shelf (contains 4<br>SYBTU1)          |
| WONSITE4HR-PX-20 | 1-Year 4-Hour Response On-Site<br>Service for 1-5 NetShelter enclosures                   |
| WONSITE4HR-PX-21 | 1-Year 4-Hour Response On-Site<br>Service for 1 SY(XX)K40F                                |
| WONSITE4HR-PX-22 | 1-Year 4-Hour Response On-Site<br>Service for 1 PSX PDU                                   |
| WONSITE4HR-PX-23 | 1-Year 4-Hour Response On-Site<br>Service for 1 XR Battery Shelf<br>(contains 4 SYBTU1)   |

### Remote Monitoring Service—InfraStruXure Type B

Increase the availability of your critical applications with 24 hour, 7 day a week monitoring. APC's Remote Monitoring Service is a complete, customized solution that monitors your power-protection equipment 24 hours a day, 7 days a week. The Remote Monitoring System monitors all internal parameters as well as ambient room temperature and humidity levels where the UPS is located. When a power event occurs, the monitoring equipment sends a notification to the APC Monitoring Operations Center. The event is immediately analyzed and the appropriate response is carried out according to the pre-defined customer profile. This service includes:

- Regular UPS parameter and event reports with event frequency, duration, and resolution.
- Monthly alarm reports identifying actions and trends.
- A customer-defined response procedure for all events through web-based applications.
- In-band remote monitoring performs completely over the network via the APC Network Management Card.

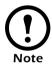

No extra equipment or installation required.

### Benefits of this service:

- Peace of mind about power-protection equipment
- Staff/headcount reduction by outsourcing power/environmental management
- Immediate notification of events by phone, paging, or E-mail
- Immediate response to events to assure faster resolution of power problems
- Maximum availability of network equipment, as the remote monitoring system detects potential failures even before they occur
- Increased lifetime of UPS, batteries, and other supporting equipment through the monitoring of both internal and external critical parameters

All InfraStruXure<sup>TM</sup> systems ship with free access to the APC Remote Monitoring Service for six months.

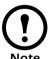

Allow for a two week lead time in scheduling service.

To prepare for this service, you must define response criteria to create a tailored customer profile.

### Network integration service —all product lines

### Integration of APC software and software accessories for optimal UPS management:

The APC Network Integration Service is offered for software integration into your Network Building Management System. Under this service, APC authorized personnel perform an on-site installation and integration of APC software and software accessories. This service is performed for one day (8 hours) during normal business hours. The following tasks are performed under this service:

### **Product preparation**

- Unpack, inventory, and attach all APC-required cables
- Label UPS and APC accessories at your request
- Mount all rack-mount APC products

### **Installation**

Install APC software and software accessories on systems defined in the service contract.

### Configuration

- Configure APC software and software accessories at your request.

### Integration

- Configure an IP address and network settings.
- Change accessory and software passwords at your request.
- Route all APC and network cabling attached to APC products.

### Verification of equipment

- Perform a self test that applies power to the system.
- Validate UPS and accessory operation.
- Ping APC-networked products.
- Perform a functional test at your request. (Scheduled downtime might be required.)

### **Benefits of this service:**

- Freeing of resources freed to concentrate on core business focus.
- Easy installation of APC software and software accessories
- Optimal integration and management of UPS systems

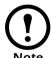

To prepare for this service you will need to have the UPS installed and APC will need to ensure that it is operational.

### The APC Engineer will need the following:

- Access to network systems (or a representative who has access).
- Access to systems for software installation, to network connections, and to UPS devices.
- Information on non-standard applications installed on workstations or servers prior to the site visit
- A raceway or routing path for APC network cabling.
- The APC Network Integration On-Site Authorization Form.

### Service Package

| Part Number | Services Provided                                                                        |
|-------------|------------------------------------------------------------------------------------------|
| WITG        | Network Integration: One APC-authorized Network Integration Engineer on-site for one day |

### Preventative Maintenance Visit—InfraStruXure Type B

**Maximize system availability through preventative maintenance.** An APC Engineer evaluates the current state of the InfraStruXure Solution, and makes recommendations to ensure the integrity of the system. During the preventative maintenance visit the engineer will do the following:

- Verify that system environment is within specified conditions
- Verify proper airflow of fans
- Check the system event log for any alarms and record the log.
- Check all power terminals while it is supporting the equipment load.
- Check all remaining terminations not previously checked.
- Check the temperature of a sampling of the terminals of internal and external batteries
- Verify actual voltage and current to the UPS display
- Perform a discharge test
- Verify proper transfer to battery operation
- Test internal static bypass
- Clean all dust and debris from the system
- Inspect the capacitor banks for damage (if applicable)
- Check that all control wires and power wires inside the system are properly seated and undamaged
- Check proper torque of power connections inside system
- Visual inspection of external battery systems, if applicable

The Preventative Maintenance Visit from APC is available in two configurations:

- 5 × 8: The visit will be performed within normal business hours. (8 hours per day, 5 days per week)
- 7 × 24: The visit can be performed outside normal business hours, including weekends and holidays. (24 hours per day, 7 days per week)

### Benefits of this service:

- Maximize system availability through preventative maintenance.
- Assure that the system will be performing according to specifications.
- Ensure that unplanned outages of critical systems do not occur.
- Receive full status of all on-site activities.
- Optimize the lifetime of system

- Does not include parts.
- Includes labor and travel expenses.

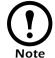

- Allow for a two-week lead time when scheduling service.
- Can be ordered as a stand-alone visit or with any service contract from APC.
   Additional visits can be purchased for the same system, if more than one visit a year is required.
- Contact your local APC office for information about its normal business hours.

### **Service Packages**

| Part numbers   | Coverage                                                                                                    |
|----------------|----------------------------------------------------------------------------------------------------|
| WPMV5X8-PX-20  | Maintenance Visit for 1–5 Netshelter enclosures performed within normal business hours                              |
| WPMV5X8-PX-21  | Maintenance Visit for 1 SY(XX)K40F performed within normal business hours                                           |
| WPMV5X8-PX-22  | Maintenance Visit for 1 PSX PDU performed within normal business hours                                              |
| WPMV5X8-PX-23  | Maintenance Visit for 1 XR Battery Shelf (contains 4 SYBTU1) performed within normal business hours                 |
| WPMV7X24-PX-20 | Maintenance Visit for 1–5 Netshelter enclosures performed at any time, including weekends and holidays              |
| WPMV7X24-PX-21 | Maintenance Visit for 1 SY(XX)K40F Netshelter enclosure performed at any time, including weekends and holidays      |
| WPMV5X8-PX-22  | Maintenance Visit for 1 PSX PDU performed within normal business hours                                              |
| WPMV7X24-PX-23 | Maintenance Visit for 1 XR Battery Shelf (contains 4 SYBTU1) performed at any time, including weekends and holidays |

### Start-Up Service—InfraStruXure Type B

Ensure proper Start-Up and functionality of InfraStruXure™system. APC's Start-Up Service provides customers with APC Authorized Personnel to ensure proper Start-Up of the InfraStruXure™ system. APC will do all the internal wiring of the system, and check that it is functioning properly in all modes to ensure compliance with stated technical specifications. The Field Service Engineer will position and configure the entire solution as specified by the customer on the Configure To Order (C.T.O) report. Working closely with the electrician on site, the Field Service Engineer will then put the system into operation after the electrician has connected the input wires to the system.

APC will guarantee that the system is operating according to APC standards as follows:

- Perform visual inspection of InfraStruXure equipment to ensure that all connections are correctly and securely attached.
- Verify the following:
  - That wiring is correct, noting any discrepancies.
  - That all power wires are terminated in the correct location on the InfraStruXure system.
  - That all internal functions are operating according to the specifications for a InfraStruXure system.
  - That all electrical wiring on the InfraStruXure system complies with all local and national electrical codes and regulations.
  - That all bypass functions, static and manual, are operating properly
  - That all APC components are installed properly.
- Record all front panel reading and parameter stacks.
- Clean the system.
- Start the InfraStruXure system and perform a comprehensive diagnostic and self-test

As part of a Start-Up package included with the InfraStruXure<sup>TM</sup> system, the APC trained technician will spend 1 hour training the client on the functioning of the system.

The Start-Up Service is available in two options:

- Start-Up Service performed within normal business hours. (8 hours per day, 5 days per week)
- Start-Up Service performed outside normal business hours, including weekends and holidays. (24 hours per day, 7 days per week)

#### Benefits of this service:

- Proper installation and internal wiring.
- A InfraStruXure system performing to specifications by the end of the service.
- Support staff trained on proper use of the system.

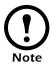

- Customer must purchase one contract per InfraStruXure system.
- Separate contracts must be purchased for external batteries.
- Allow for a two-week lead time in scheduling service.
- The customer's electrician must be present to connect wires from the service panel to the Power Distribution Unit.

| Part numbers      | Coverage                                                                                                 |
|-------------------|----------------------------------------------------------------------------------------------------|
| WSTRTUP5X8-PX-20  | Start-up of 1-5 Netshelter enclosures performed within normal business hours                             |
| WSTRTUP5X8-PX-21  | Start-up of 1 SY(XX)K40F performed within normal business hours                                          |
| WSTRTUP5X8-PX-22  | Start-up of 1 PSX PDU performed within normal business hours                                             |
| WSTRTUP5X8-PX-23  | Start-up of 1 XR Battery Shelf (contains 4 SYBTU1) performed within normal business hours                |
| WSTRTUP7X24-PX-20 | Start-up of 1-5 Netshelter enclosures performed at any hour including weekends and holidays              |
| WSTRTUP7X24-PX-21 | Start-up of 1 SY(XX)K40F performed at any hour including weekends and holidays                           |
| WSTRTUP7X24-PX-22 | Start-up of 1 PSX PDU performed at any hour including weekends and holidays                              |
| WSTRTUP7X24-PX-23 | Start-up of 1 XR Battery Shelf (contains 4 SYBTU1) performed at any hour including weekends and holidays |

# **Life-Support Policy**

### **APC Three-Phase Systems**

American Power Conversion Corporation (APC) and its affiliates and subsidiaries world-wide do not recommend the use of any of their products in life support applications where failure or malfunction of the APC product can be reasonably expected to cause failure of the life support device or to significantly affect its safety or effectiveness. APC does not permit the use of any of its products in direct patient care. APC will not knowingly sell its products for use in such applications unless the life support system or direct patient care device is part of a whole facility/building into which the UPS is integrated and unless APC receives in writing assurances satisfactory to APC that all of the following are true:

- the UPS system will be configured in a manner that will provide N+1 power redundancy to the critical load
- the end-user customer assumes all risks and signs the APC System Configuration and Use Form, and
- the customer and operators of the APC UPS system agree to indemnify and hold APC and its
  affiliates and subsidiaries harmless for any and all claims arising out of the systems used in such
  applications.

The term *life-support device* includes but is not limited to neonatal oxygen analyzers, nerve stimulators (whether used for anesthesia, pain relief, or other purposes), autotransfusion devices, blood pumps, defibrillators, arrhythmia detectors and alarms, pacemakers, hemodialysis systems, peritoneal dialysis systems, neonatal ventilator incubators, ventilators (for adults and infants), anesthesia ventilators, infusion pumps, and any other devices designated as "critical" by the U.S. FDA.

Hospital-grade wiring devices and leakage current protection may be ordered as options on many APC UPS systems. APC does not claim that units with these modifications are certified or listed as hospital-grade by APC or any other organization. Therefore these units do not meet the requirements for use in direct patient care.

### **How to Contact APC**

### **APC Worldwide Customer Support**

Customer support for this or any other APC product is available at no charge in any of the following ways:

- Visit the APC Web site to find answers to frequently asked questions (FAQs), to access documents in the APC Knowledge Base, and to submit customer support requests.
  - www.apc.com (Corporate Headquarters)
  - Connect to localized APC Web sites for specific countries, each of which provides customer support information.
  - www.apc.com/support/
  - Global support with FAQs, knowledge base, and e-support.
  - Contact an APC Customer Support center by telephone or e-mail.
  - Regional centers:

| APC Corporate Headquarters (U.S. and Canada) | 877-537-0607 (toll-free)           |
|----------------------------------------------|------------------------------------|
| Latin America                                | (1) (401) 789-5735 (United States) |
| Europe, Middle East, Africa                  | (353) (91) 702020 (Ireland)        |
| Japan                                        | (03) 5434-2021                     |

- Local, country-specific centers: go to www.apc.com/support/contact for contact information.
- Contact the APC representative or other distributor from whom you purchased your APC product for information on how to obtain local customer support.

### **How to Obtain Service**

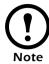

If you ordered on-site service, see your entitlement certificate and terms and conditions of the service before following the procedure described below. An on-site service contract entitles you to an on-site visit by an APC technician to assess the issue, determine the problem, and replace parts, if needed. (Response time varies per contract.)

### Obtaining service

To obtain support for problems with your PowerStruXure System:

- 1. Note the serial number and date of purchase. of the component with which you are having problems.
- 2. Contact Customer Support at a phone number on the back cover of this document. A technician will try to help you solve the problem by phone.
- 3. If you must return the product, the technician will give you a return material authorization (RMA) number. If the warranty expired, you will be charged for repair or replacement.
- 4. Pack the unit carefully. The warranty does not cover damage sustained in transit. Enclose a letter with your name, address, RMA number and daytime phone number; a copy of the sales receipt; and a check as payment, if applicable.
- 5. Mark the RMA number clearly on the outside of the shipping carton.
- 6. Ship by insured, prepaid carrier to the address provided by the Customer Support technician.

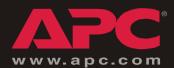

# **APC Worldwide Customer Support**

Customer support for this or any other APC product is available at no charge in any of the following ways:

- Visit the APC Web site to find answers to frequently asked questions (FAQs), to access documents in the APC Knowledge Base, and to submit customer support requests.
  - www.apc.com (Corporate Headquarters)
     Connect to localized APC Web sites for specific countries, each of which provides customer support information.
  - www.apc.com/support/
     Global support with FAQs, knowledge base, and e-support.
- Contact an APC Customer Support center by telephone or e-mail.
  - Regional centers:

| APC headquarters U.S., Canada | (1)(800)800-4272 (toll free) |
|-------------------------------|------------------------------|
| Latin America                 | (1)(401)789-5735 (USA)       |
| Europe, Middle East, Africa   | (353)(91)702020 (Ireland)    |
| Japan                         | (0) 35434-2021               |

- Local, country-specific centers: go to www.apc.com/support/contact for contact information.

Contact the APC representative or other distributor from whom you purchased your APC product for information on how to obtain local customer support.

Entire contents copyright © 2003 American Power Conversion. All rights reserved. Reproduction in whole or in part without permission is prohibited. APC, the APC logo, NetShelter, Symmetra and InfraStruXure are trademarks of American Power Conversion Corporation and may be registered in some jurisdictions. All other trademarks, product names, and corporate names are the property of their respective owners and are used for informational purposes only.

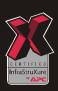

90-1468 05/2003